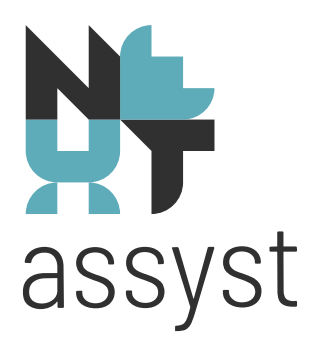

## **Cursus Modelontwikkeling**

versie 26-03-2024

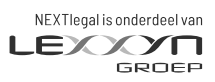

nextlegal.nl

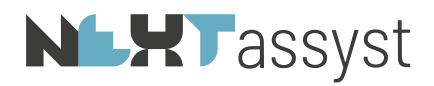

## Inhoudsopgave

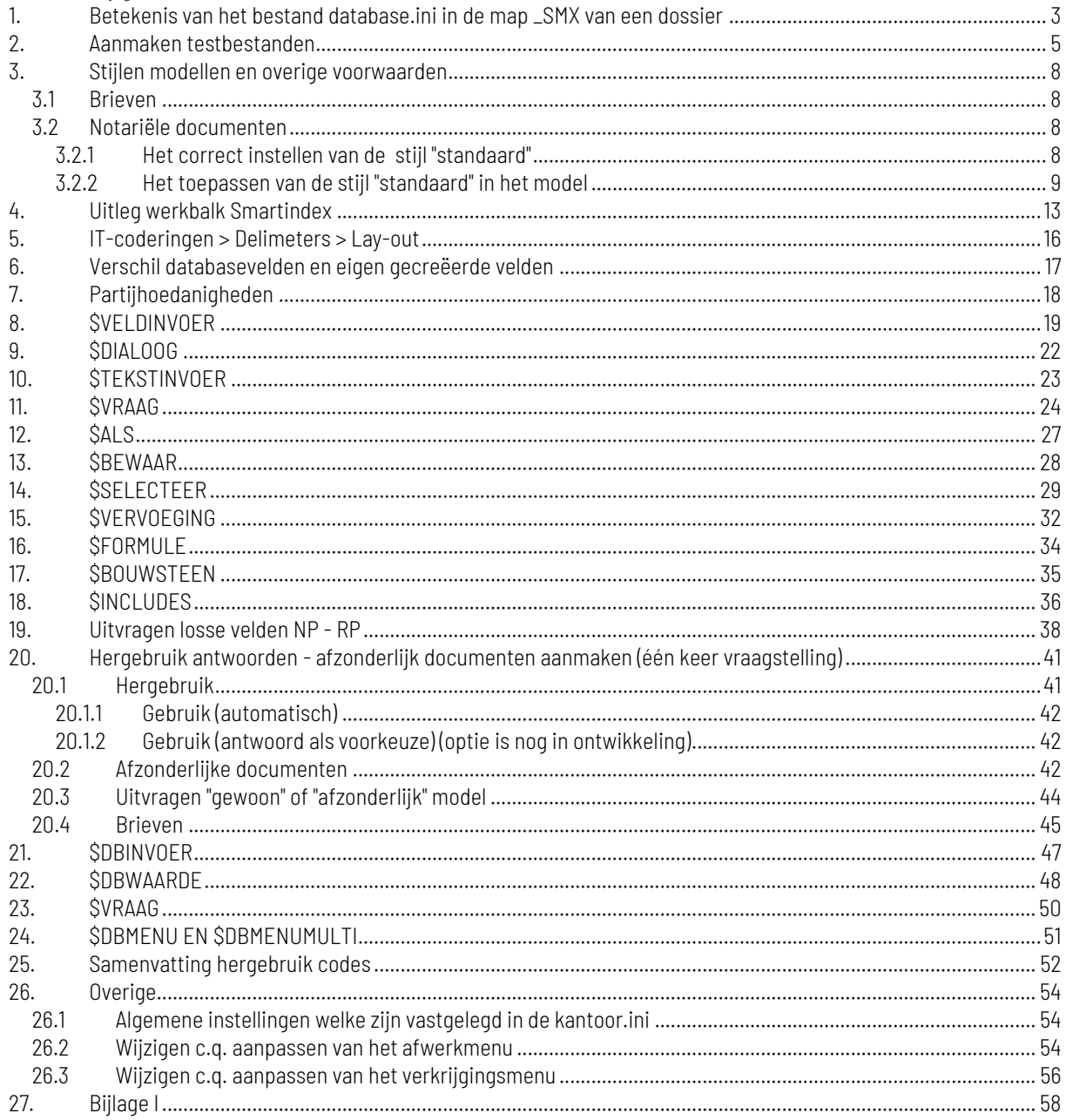

# **NLXT** assyst

### 1. BETEKENIS VAN HET BESTAND DATABASE.INI IN DE MAP \_SMX VAN EEN DOSSIER

<span id="page-2-0"></span>Indien in een dossier gegevens worden ingevuld ("Dossier" | "Algemeen") en partijen worden gekoppeld, kunnen deze gegevens gebruikt worden bij het produceren van een document.

Hiervoor wordt in elk dossier een bestand gemaakt genaamd "database.ini". Het desbetreffende bestand wordt opgeslagen in de dossiermap onder de submap \_SMX (*bijvoorbeeld* 2019000101\\_SMX\database.ini).

Per rechtsgebied verschilt de inhoud van de desbetreffende "database.ini". Immers de subfunctie "Algemeen" van een dossier verschilt per rechtsgebied.

De inhoud van de desbetreffende "database.ini" verschilt per soort document welke gemaakt wordt:

- bij het aanmaken van een "notarieel", "onderhands", "formulier" of "diverse stuk" is de inhoud van de database.ini altiid hetzelfde;
- bij het aanmaken van een "brief" is de inhoud van de database.ini afwijkend van de hierboven genoemde vier documenttypen;
- bij het aanmaken van een royementsvolmacht is de inhoud van de database.ini geheel afwijkend ten opzichte van de hiervoor genoemde documenttypen.

Op het moment van het produceren van een document worden de gegevens welke in het dossier staan vermeld (zoals gegevens onder "Dossier" | "Algemeen"), alsmede de gegevens van de gekoppelde partij(en) in de database.ini overgenomen.

Als er nog geen document is aangemaakt, is er ook geen database.ini. Het bestand wordt pas aangemaakt bij het aanmaken van het eerste document in het dossier. En wordt continue geupdate zodra er een nieuw document wordt aangemaakt.

Via NEXTassyst is deze map te benaderen d.m.v. de "Dossierverkenner" onder andere terug te vinden onder de subfunctie "Dossiers" | "Documenten".

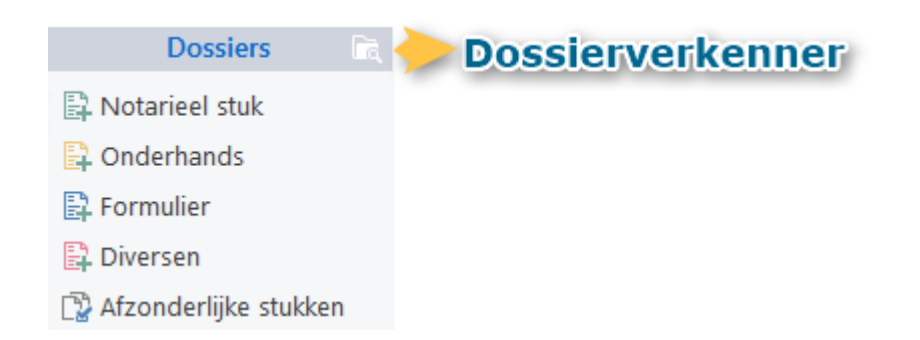

Zodra de "Dossierverkenner" wordt geopend wordt de map \_SMX getoond.

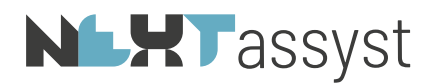

Wordt deze map niet getoond dan kan dit ingesteld worden als volgt: "Beeld" | Vinkje "Verborgen items".

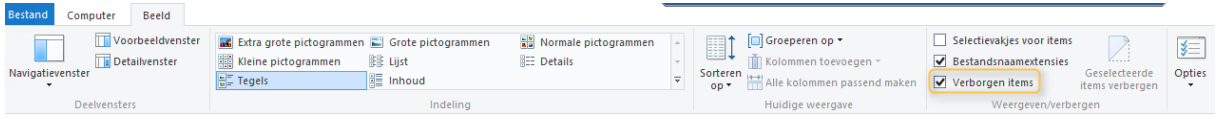

Indien de extensie "ini" niet wordt getoond dan kan deze als volgt weergegeven worden door onder "Beeld" | Vinkje "Bestandsnaamextensies" aan te zetten.

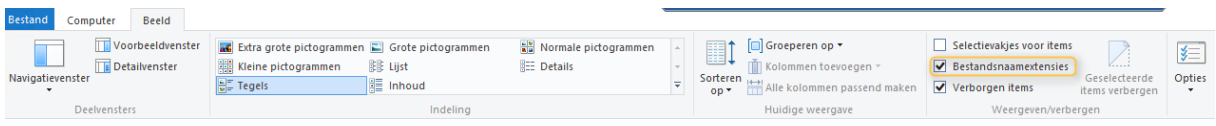

Naast de "database.ini" zijn er nog andere "ini-bestanden" die van belang zijn bij het genereren van een document, te weten:

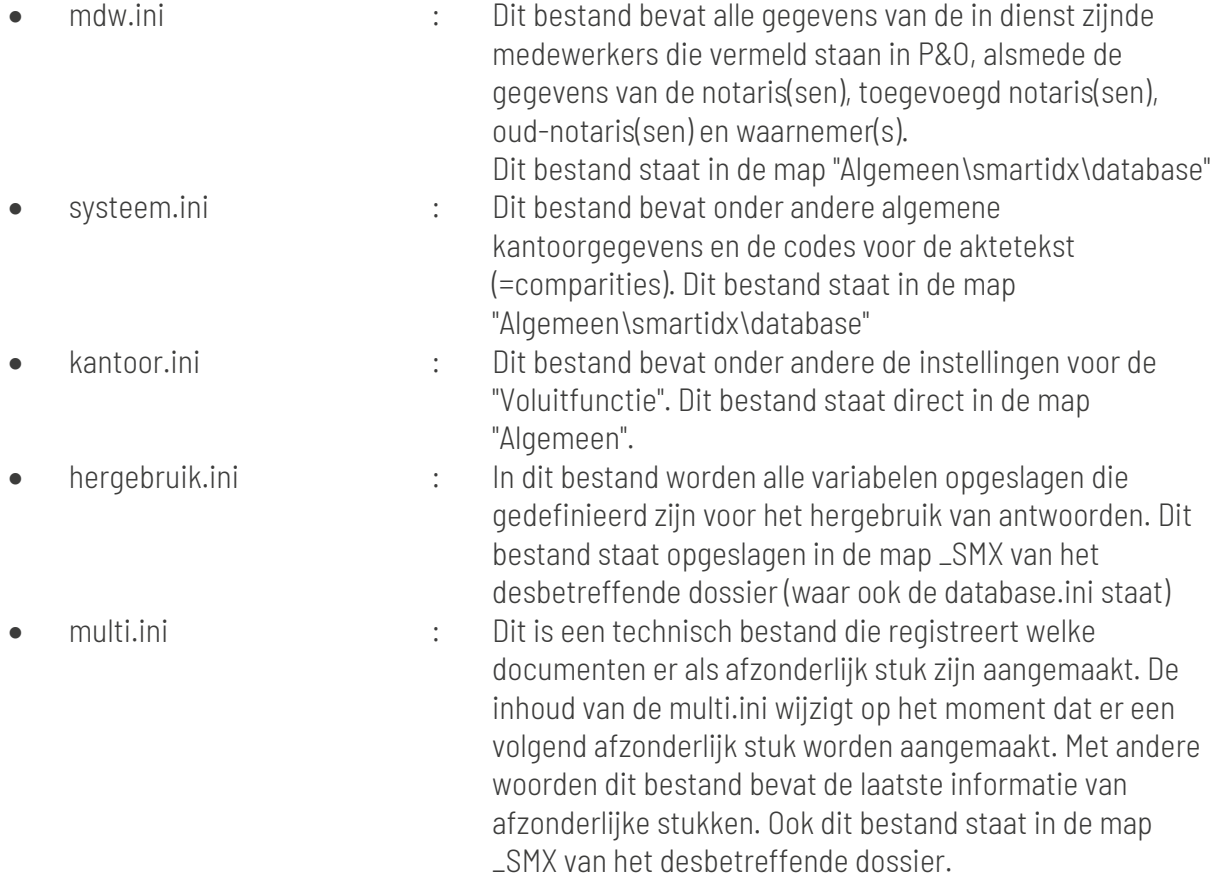

Zie bijlage I. waarin enkele .ini-bestanden schematisch staan weergegeven.

# **NLHT** assyst

### <span id="page-4-0"></span>2. AANMAKEN TESTBESTANDEN

Voor het ontwikkelen van intelligente modellen is het zeer omslachtig om vanuit NEXTassyst de modellen te testen (aanmaken/verwijderen; data wijzigen omwille van het testen bijvoorbeeld agenda afspraak maken en weer verwijderen).

Het bovenstaande geldt voor de "gewone" modellen.

Voor afzonderlijke documenten (multi documenten) zal het testen moeten geschieden vanuit NEXTassyst.

In Word is een werkbalk specifiek voor het ontwikkelen en testen van modellen toegevoegd (zie uitleg hoofdstuk 3 hiervoor).

Een testbestand is een kopie van een "database.ini" uit een dossier. Dit betekent dat de desbetreffende "database.ini" vanuit een dossier gekopieerd moet worden naar de ingestelde testmap.

Zoals onder Hoofdstuk 1 beschreven is de inhoud van de database.ini afhankelijk van het laatst aangemaakte documenttype.

Het advies is om tijdelijk een document aan te maken in een dossier conform het model welke getest gaat worden (juiste dossiergegevens en partijhoedanigheden). Vervolgens het tijdelijk aangemaakte document verwijderen en de database.ini die op dat moment aangemaakt is gebruiken als testbestand.

Uiteraard hoeft u niet voor iedere test genoemd bestand te kopiëren naar deze testmap. U kunt steeds weer gebruikmaken van hetzelfde bestand. Het is echter wel aan te raden af en toe nieuwe bestanden te plaatsen omdat er bijvoorbeeld wijzigingen hebben plaatsgevonden in NEXTassyst en er nieuwe velden beschikbaar zijn.

Na het kopiëren van het bestand is het aan te raden de bestandsnaam aan te passen zodat u weet wat voor soort testbestand het betreft.

### *Bijvoorbeeld:*

- registergoeddossier : registergoed.ini
- familierecht : familierecht.ini
- ondernemingsrecht : ondernemingsrecht.ini.

Indien meerdere personen kantoormodellen maken kunt u overwegen de eigen initialen hierbij te vermelden. Belangrijk is echter dat de bestandsnaam eindigt op ".ini" (=extensie van een bestand).

U kunt nu eigenlijk NEXTassyst afsluiten en uw model gaan ontwikkelen en testen in Word.

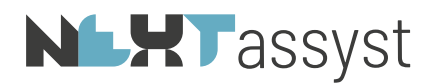

*Stap voor stap*:

- Ga naar een dossier welke overeenkomt met het model welke u wilt gaan testen.
- Maak een document in NEXTassyst.
- Verwijder dit document direct weer.
- Ga naar de dossierverkenner zoals in Hoofdstuk 1 beschreven.
- Kopieer vanuit de map \_SMX de database.ini.
- Ga naar de map "Smarttest". Meestal staat deze map in de map "Algemeen" en plak in deze map het desbetreffende bestand (database.ini).
- Hernoem het bestand zodat duidelijk is wat voor testbestand het betreft; eventueel voorzien van initialen.

Voor het testen dient de Smartexecutie (zie (20) op de werkbalk die hierna wordt besproken) geactiveerd te worden.

Een model moet wel opgeslagen zijn voordat u kunt testen. De locatie voor het opslaan kunt u zelf bepalen.

Advies is om een model te kopiëren vanuit de map "modellen" naar een map waar de overige medewerkers van kantoor geen hinder van ondervinden.

Nadat het model voorzien is van intelligente codes en getest is kan deze daarna weer teruggeplaatst worden naar de oorspronkelijke map onder de modellen.

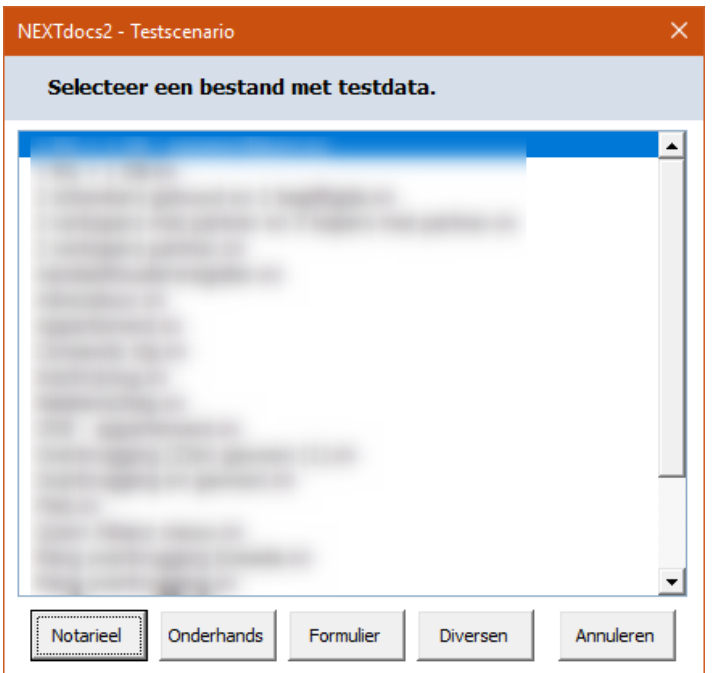

Bovenstaand scherm wordt getoond indien op de smartexecutie wordt geklikt met als inhoud de desbetreffende testbestanden.

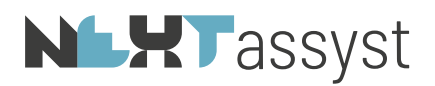

Daarna moet u een selectie maken hoe u wilt gaan testen, te weten:

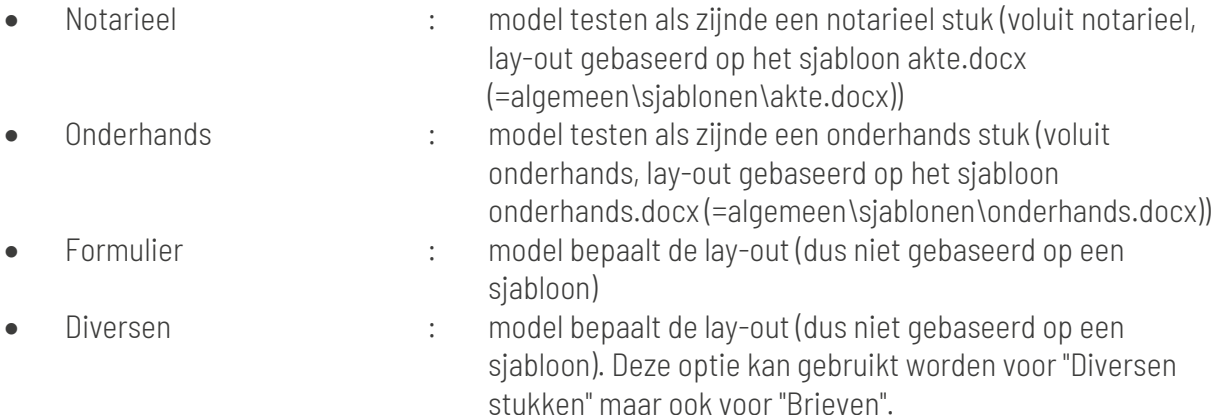

U kunt tijdens het testen van een model ook wijzigingen aanbrengen aan deze testbestanden (=hernoemde database.ini).

Het testbestand moet geopend worden met het programma "Kladblok".

Indien in het testbetand een waarde niet is ingevuld of juist wel, dan kun u deze waarde aanpassen in het testbestand. Daarvoor hoeft u geen nieuw testbestand te maken ofwel de gegevens in NEXTassyst hoeven niet aangepast te worden.

*Bijvoorbeeld:* Er is geen passeerafspraak gemaakt in NEXTassyst. In het testbestand staat dan het onderstaande (de waarde is leeg) [passeerdatum] WAARDF= U kunt het model testen en bekijken wat het resultaat is indien er geen passeerafspraak is gemaakt.

Dit zelfde kunt u doen door er wel een waarde in te plaatsen ofwel er is een passeerafspraak gemaakt in NEXTassyst. [passeerdatum] WAARDE=18-03-2019

Alleen de medewerkers van kantoor die modellen ontwikkelen en testen hebben te maken met deze testbestanden. Indien u een wijziging aanbrengt in het testbestand heeft de rest van het kantoor hier uiteraard geen last van.

# **NLXT** assyst

## <span id="page-7-0"></span>3. STIJLEN MODELLEN EN OVERIGE VOORWAARDEN

### <span id="page-7-1"></span>3.1 Brieven

In de aparte documentatie "Designer" (=F1 in NEXTassyst) staat de uitleg beschreven over deze module.

De brieven die geïmporteerd moeten worden in NEXTassyst moeten voldoen aan de volgende vereisten:

- Bestand | Indeling | Pagina-instelling geen vinkje bij "Eerste pagina afwijkend"
- Kop- en voettekst mag geen tekst bevatten (Dubbelklik in de koptekst | Ontwerpen Koptekst en voettekst wordt geactiveerd | Ctrl+A (=alles selecteren) | Delete
- Geen veldcodes (op te roepen met ALt+F9). Deze veldcodes verwijderen indien vermeld in de brief
- Geen hyperlinks (bijvoorbeeld www.NEXTlegal.nl; tevens op te roepen met Alt+F9). Een hyperlink verwijderen met de rechtermuis.

Het briefje bevat alleen de inhoud. Teksten zoals "Geachte", "Met vriendelijke groet", "betreft regels", "adressering" enzovoorts dienen verwijderd te zijn.

Deze gegevens staan vermeld in het briefsjabloon (modellen\basis).

De brieven worden in Word opgeslagen als rtf-bestand ("Bestand" | "Opslaan als" | "Veld Opslaan als: RTF-bestand (\*.rtf)").

<span id="page-7-2"></span>U mag zelf bepalen in welke map deze brieven worden opgeslagen

### 3.2 Notariële documenten

Het is aan te bevelen de modellen correct in te stellen met de stijl "Standaard". De inspring vervolgens regelen met de macro Alt+1, Alt+2 enzovoorts.

<span id="page-7-3"></span>Locale opmaak d.m.v. de tekst te selecteren en vet, onderstreept en cursief toe te passen.

### 3.2.1 Het correct instellen van de stijl "standaard"

Om de stijl "standaard" correct in stellen moeten onderstaande stappen uitgevoerd worden:

- Menubalk "Start"
- Uitklapvenster Stijlen

Stiilen

- Met een los schermpje worden de stijlen weergegeven
- Zoek "Standaard" op ¶۱
- Klik met de rechtermuis op deze stijl en kies voor "Wijzigen"
- Stel onder "Opmaak" de juiste lettertype en -grootte in

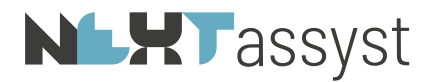

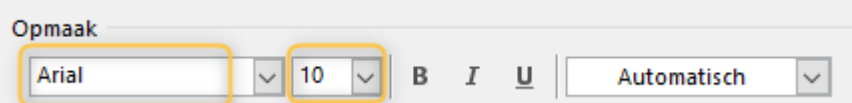

• Onder het uitklapvenster "Opmaak" kan onder "Alinea" de regelafstand ingesteld worden

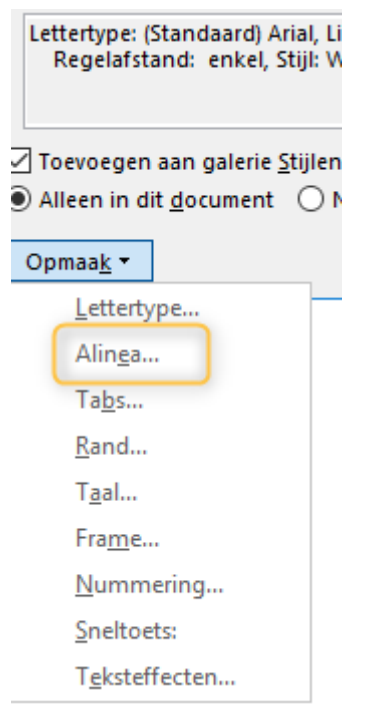

### <span id="page-8-0"></span>3.2.2 Het toepassen van de stijl "standaard" in het model

Om te checken welke stijlen toegepast zijn in een model is het aan te bevelen de instelling voor het weergeven van de stijlen éénmalig in te stellen als volgt:

"Bestand" | "Opties" | "Geavanceerd" | kopje "Weergave" | "Breedte van deelvenster met opmaakgebied in de concept- en overzichtsweergave" | wijzig deze naar bijvoorbeeld 2 cm

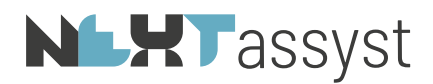

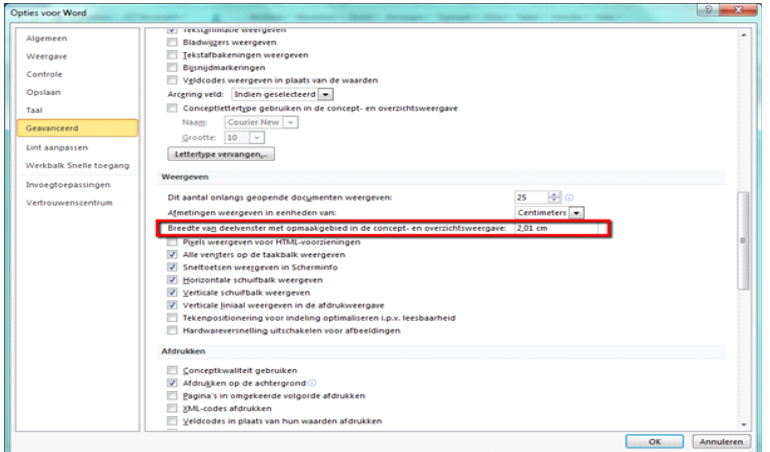

Het model zal vervolgens in de "concept" weergave getoond moeten worden om de stijlen weer te geven ("Beeld" | "Concept").

De toegepaste stijlen staan vermeld aan de linkerzijde.

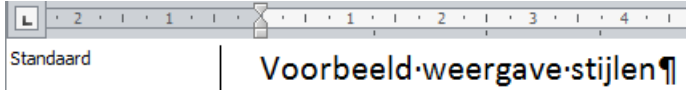

De modellen moeten voorzien zijn van de stijl genaamd "Standaard".

Om de stijl "standaard" correct in stellen moeten onderstaande stappen uitgevoerd worden:

Stiilen

- Menubalk "Start"
- Uitklapvenster Stijlen
- Met een los schermpje worden de stijlen weergegeven
- Zoek "Standaard" op **Standaard**  $\overline{\mathbf{r}}$
- Klik met de rechtermuis op deze stijl en kies voor "Wijzigen"
- Stel onder "Opmaak" de juiste lettertype en -grootte in

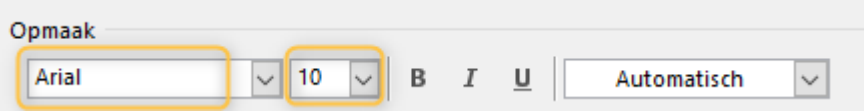

• Onder het uitklapvenster "Opmaak" kan onder "Alinea" de regelafstand ingesteld worden

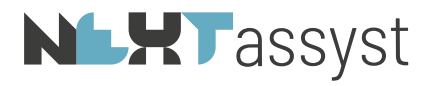

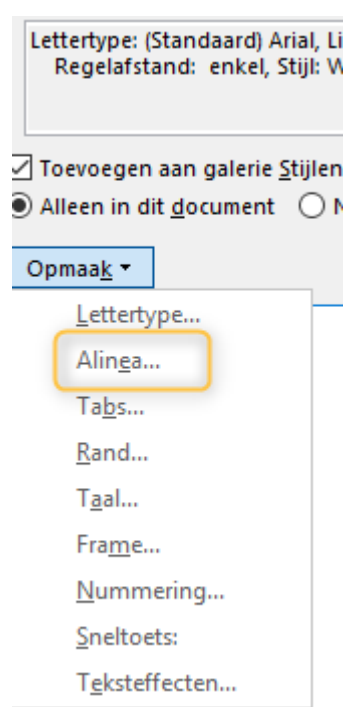

Pas vervolgens op alle alinea's, welke niet op "Standaard" ingesteld zijn, deze stijl toe.

Handig in deze is om de opmaak te kopiëren. Dit kan d.m.v. kwastje **S**opmaak kopiëren/plakken of met de sneltoets Ctrl+Shift+C (kopieren) en het toepassen op de alinea met Ctrl+Shift+V (plakken/toepasssen)

Eén keer klikken is de opmaak eenmalig kopiëren vopmaak kopiëren/plakken Twee keer klikken, kun je de opmaak meerdere keren kopiëren. Deactiveren van deze kopieerfunctie d.m.v. "ESC". Indien de sneltoets is gebruikt kan deze continue toegepast worden.

Indien een alinea niet gewijzigd kan worden in de standaard stijl dan proberen Ctrl+spatie toe te passen of Ctrl+0. Zorg dan wel dat de gehele alinea inclusief alinea-markering ( $\blacksquare$ ) geselecteerd is.

Bovenstaande zorgt er voor dat in het gehele model alleen de stijl "Standaard" toegepast is.

Let wel op dat ingesprongen tekst voorzien is van alt+1 enzovoorts (de juiste instelling op de liniaal ("Beeld" | vinkje "Liniaal")).

Tevens is het handig om alle typefouten te corrigeren. Zoek en vervang het volgende:

- 2 of meer spaties
- Spatie + tab ("spatie +  $\Delta t$ " in het zoekscherm; vervangen door " $\Delta t$ ")
- Spatie + enter (=alineamarkering) ("spatie +  $\Delta p$ " in het zoekscherm; vervangen door " $\Delta p$ ")

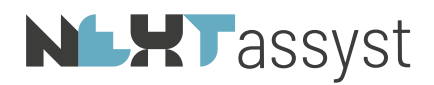

Geef uiteindelijk het model een logische bestandsnaam zodat iedereen weet wat voor model het betreft.

Modellen welke niet volledig zijn (alleen inhoud zonder kop, comparitie en slot) moeten geplaatst worden in de map "Tekstfragmenten".

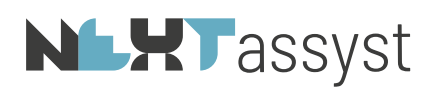

### <span id="page-12-0"></span>4. UITLEG WERKBALK SMARTINDEX

De werkbalk "NEXTdocs" is alleen voor de modellenbeheerders van kantoor van belang. Voor het ontwikkelen van modellen zijn er twee macro's in omloop, te weten:

- Smartindex.dot
- ASSYSTSmartindex.dotm

Deze macro's worden in principe alleen geladen bij de personen die met de modellen aan de gang gaan.

Mocht blijken dat de macro's niet geladen worden ("NEXTdocs" wordt niet weergegeven), dan betekent dit dat de macro's niet in de gebruikersmap staan.

Neem hiervoor contact op met de systeembeheerder om te regelen dat de desbetreffende gebruiker wordt toegevoegd aan de groep "assystbeheerders" of gelijknamige groep. Dit kan per kantoor verschillen. Met name bij klanten die niet ICT-Concept als systeembeheerder hebben.

#### *NEXTdocs*

In de werkbalk NEXTdocs staan verschillende hulpknoppen om codes in het model in te voegen.

In sommige gevallen staan bepaalde opdrachten hier niet vermeld.

Deze moeten met de hand ingetikt worden.

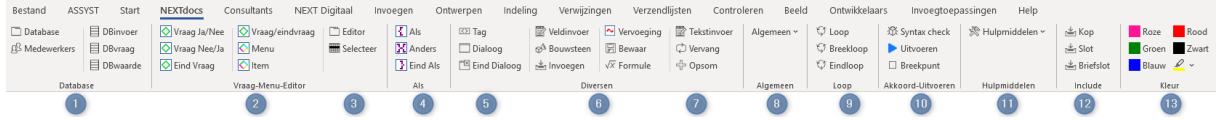

### 1. Database

Het pop-up scherm wordt geactiveerd waarbij de diverse databasevelden getoond worden. Er zijn verschillende sub tabbladen, te weten:

- Dos(sier)
- Cmp (Comparitie)
- Naam
- \* RG (registergoeddossier)
- OR (ondernemingsrechtdossier)
- \* FR (familierechtdossier)
- NP (natuurlijk persoon)
- \* RP (rechtspersoon)
- \* Titel (codes voor de verkrijging)
- \* <> Tags (overzicht van de gebruikte coderingen in een model)

De coderingen komen overeen met de omschrijvingen welke vermeld staan in de "Database.ini"

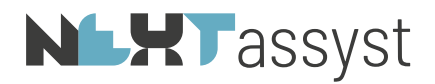

### *Medewerkers*

Het pop-up scherm wordt geactiveerd waarbij het tablad "Medewerkers" getoond wordt waarbij de losse velden van een medewerker vermeld staan. Deze coderingen komen overeen met de omschrijvingen welke vermeld staan in de "Mdw.ini"

Nadere uitleg over deze codering staat vermeld in deze documentatie.

### 2. t/m 7 Knoppen voor het invoegen van diverse coderingen

### 8. Algemeen

Onder het uitklapvenster staan diverse it-coderingen welke in mindere mate gebruikt worden. Van enkele van deze coderingen wordt in deze documentatie uitleg gegeven. Voor de overige coderingen staat uitleg in de documentatie genaamd "assystbeheerenontwerpenversie[xx]".

### 10. Akkoord-Uitvoeren

#### *Syntax check*

Er vindt een controle plaats of de delimeters («»), de «\$ALS » en de «\$EINDALS», «\$LOOP» en «\$EINDLOOP», «\$VRAAGJN()» en «\$EINDVRAAG» en «\$MENU()» en «\$EINDMENU» in evenwicht zijn.

#### *Uitvoeren*

Met deze optie kan een model getest worden in Word. Voorwaarde is dat het model opgeslagen moet zijn in een willekeurige map. Daarnaast moeten er .ini bestanden zijn waarmee getest kan worden. Zie hoofdstuk 2.

Bij het testen wordt een nieuw document aangemaakt met het resultaat. Dit resultaat is een tijdelijk bestand en kan na het beoordeeld te hebben, gesloten worden.

#### *Breekpunt*

Plaatst alleen de code «\$BREEKPUNT». Nadere uitleg over deze codering staat vermeld in de documentatie genaamd "assystbeheerenontwerpenversie[xx]".

### 11. Hulpmiddelen

Onder het uitklapvenster staan diverse opties welke in zeer mindere mate gebruikt wordt.

### 12. Include

 Hiermee kun je direct de include invoegen gekoppeld aan het bestand "Kop.doc", "Slot.doc" of "Briefslot.doc".

#### 13. Kleur

Soms worden coderingen geplaatst in een niet gewenste kleur (bijvoorbeeld zwart). Met de kleurcodes kan desgewenst de tekst binnen de delimeters aangepast worden.

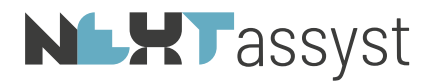

Met " <mark>" st</mark>orn is an eventueel de tekst gemarkeerd worden met een kleur.

# **NLXT**assyst

## <span id="page-15-0"></span>5. IT-CODERINGEN > DELIMETERS > LAY-OUT

De IT-coderingen in Word documenten zijn voorzien van een begin- en een einddelimeter («»). De delimeters zijn in principe zwart. De codering in een kleur.

Dit om de coderingen in een model op te laten vallen ten opzichte van vaste tekst.

De kleur van een codering is niet bepalend voor hetgeen uitgevoerd wordt ofwel geplaatst wordt met uitzondering van de opmaak van de delimeters, te weten indien:

- de delimeters, vet, onderstreept of *cursief*zijn dan wordt de te plaatsten tekst ook vet, onderstreept of cursief geplaatst;
- de delimeters niet zwart zijn, dan wordt de te plaatsen tekst ook in die desbetreffende kleur geplaatst.

# **NLHT** assyst

## <span id="page-16-0"></span>6. VERSCHIL DATABASEVELDEN EN EIGEN GECREËERDE VELDEN

Zoals hiervoor uitgelegd, wordt er in ieder dossier bij de eerste keer aanmaken van een document een tussenbestand aangemaakt genaamd "Database.ini". Dit bestand wordt opnieuw gemaakt/continue bijgewerkt zodra er een nieuw document in het desbetreffende dossier wordt gemaakt.

Alle velden in dit bestand zijn databasevelden.

Databasevelden zijn te herkennen doordat deze tussen vierkante haken in de "Database.ini" opgenomen zijn of velden welke voorzien zijn van het = teken. Bijvoorbeeld:

- [koopsom]
- [vestigingsplaats]
- geboorteplaats=Reeuwijk

In een model kunnen deze velden opgenomen worden. Dit kan op twee manieren, te weten:

- 1. Klik op knop 1 (genaamd "DB") in de smartindex werkbalk en zoek het te plaatsen veld op. Dubbelklik hierop en de codering wordt geplaatst.
- 2. Klik op knop 7 (genaamd DBtag). De begin- en einddelimiter wordt geplaatst inclusief een uitroepteken. Haal dit uitroepteken weg en tik de naam van het veld in corresponderend met de naam uit de "Database.ini". Bijvoorbeeld «koopsom».

In principe worden de codes geplaatst in een afwijkende kleur. Voor de werking van het model maakt deze kleur niet uit. Het is alleen makkelijker herkenbaar.

Naast databasevelden kan er door de modelontwerper ook zelf variabelen bedacht worden. Om onderscheid te maken tussen eigen variabelen en database variabelen is het uitroepteken in het leven geroepen.

Indien een eigen variabele geplaatst moet worden of gebruikt wordt in een andere opdracht, moet deze gebruikt worden met een uitroepteken.

Hoe deze eigen variabelen gemaakt kunnen worden, wordt tijdens deze cursus uitgelegd.

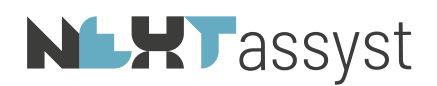

## <span id="page-17-0"></span>7. PARTIJHOEDANIGHEDEN

 $\Box$  koper  $\Box$  koper economisch **Omschrijving** 

In "Beheer" | "Tabellen" | "Partijhoedanigheden" kunnen de diverse hoedanigheden vastgelegd worden.

Er is een verschil tussen de "Omschrijving" en de koppeling van deze omschrijving aan de kolom "Smartidx".

De omschrijving is de eigen omschrijving van kantoor. U bent vrij in het bedenken hiervan.

De kolom "Smartidx" is bedoeld om deze eigen omschrijving te koppelen aan een door NEXTlegal samengestelde lijst van hoedanigheden.

Inden gebruik gemaakt wordt van deze koppeling moet in het model de code geplaatst worden die vermeld staat in de kolom "Smartidx".

Indien de omschrijving niet gekoppeld wordt, zal de eigen omschrijving geplaatst moeten worden in het model.

Nadeel van het niet koppelen is dat modellen niet meer naar behoren werken indien de omschrijving naderhand aangepast wordt.

### *Bijvoorbeeld:*

De omschrijving is "tussenpersoon". De kolom "Smartidx" is leeg. In het model moet dan de code «tussenpersoon» opgenomen worden.

Echter op het moment dat "tussenpersoon" in "Beheer" | "Tabellen" | "Partijhoedanigheden" gewijzigd wordt naar "tussenperso(o(n(en)" dan werkt het model niet meer.

**Smartidx** 

koper

## **NLHT** assyst

### <span id="page-18-0"></span>8. **SVELDINVOER**

De code "Veldinvoer" (« $SVELDINVOER()$ ») wordt gebruikt om gebruikers om invoer te vragen.

Via de knop "Overige" kan de "Veldinvoer" geplaatst worden.

Achter de ronde haken () kan de vraag gesteld worden. *Bijvoorbeeld:* «\$VELDINVOER()Het percentage van de lening bedraagt ...»

Indien in de vraagstelling het woord "Bedrag", "Getal", "Percentage" of "Datum" voorkomt zal het eindresultaat ook in dit formaat worden teruggegeven. Het maakt niet uit waar deze in de tekst voorkomt.

Indien het antwoord direct geplaatst moet worden en niet bewaard behoeft te worden dan wordt het antwoord direct in het juiste formaat geplaatst. Bijvoorbeeld "zes procent (6%)" (=notarieel) of "6%" (onderhands/brief).

In sommige gevallen moet het antwoord op een veldinvoer later in de tekst nog een keer geplaatst worden. In andere gevallen kan, afhankelijk van het antwoord, een bepaalde tekst opgenomen worden of juist niet. Dit laatste zal in dit hoofdstuk onder de kop "\$ALS" uitgelegd worden.

Indien het antwoord onthouden moet worden, moet dit vastgelegd worden in een eigen gecreëerde variabele. Immers de vraag wordt in het document zelf gesteld en staat niet in NEXTassyst. Deze variabele wordt tussen de ronde haken geplaatst.

### *Bijvoorbeeld:*

### «\$VELDINVOER(perclen)Het percentage van de lening bedraagt ...».

In dit voorbeeld wordt het antwoord op de vraag "Het percentage van de lening bedraagt ..." opgeslagen in de eigen variabele "perclen".

Zodra aan een "Veldinvoer" een eigen variabele wordt toegekend, wordt het antwoord niet direct geplaatst maar wordt bewaard in deze variabele.

U kunt het antwoord als volgt plaatsen: gebruik knop 7 in de werkbalk (het plaatsen van de delimiters en het uitroepteken) en vul deze aan met de eigen variabele.

*Bijvoorbeeld:* «perclen!». LET OP HET "!"

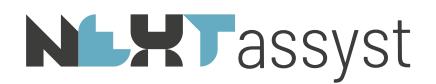

Echter door het alleen plaatsen van deze variabele wordt het antwoord niet als "Percentage", "Bedrag", "Datum" of "Getal" geplaatst. Om dit te bereiken dient gebruik gemaakt te worden van de voluit codering.

### *Bijvoorbeeld:*

«\$VELDINVOER(perclen)Het percentage van de lening bedraagt ...».

Als antwoord wordt gegeven "3". Door het plaatsen van de variabele «perclen!» wordt ook "3" geplaatst.

Indien het als percentage geplaatst moet worden, dient de volgende code gebruikt te worden.

Ga naar de knop "Overige" | "Voluit" | "Percentage" «\$PERCENTAGE()». Vul tussen de ronde haken de variabele in «\$PERCENTAGE(perclen!)».

### LET OP het uitroepteken bij de variabele!!!!

Indien het antwoord geen "Percentage", "Bedrag", "Datum" of "Getal" is, kunt u volstaan door de variabele te plaatsen aan de hand van de delimeterknop (7).

### *Bijvoorbeeld:*

«\$VELDINVOER(prodnaam)De productnaam is ...»«prodnaam!».

Zodra aan een "Veldinvoer" een eigen variabele wordt toegekend, zal het antwoord alleen bewaard worden.

Het antwoord wordt niet geplaatst.

Voor het toekennen van een eigen variabele is het ten zeerste aan te raden om deze zonder spaties te gebruiken.

Ook dient een variabele in het desbetreffende model uniek te zijn. Indien een variabele niet uniek is, zal de waarde steeds overschreven worden met als effect dan een model wellicht niet correct wordt samengesteld.

Een "Veldinvoer" kan twee variabelen bevatten. De eerste variabele is de variabele waarin het antwoord op de vraag bewaard wordt; de tweede variabele kan gebruikt worden om een voor gedefinieerd antwoord in de vraag te tonen die bij het beantwoorden overschreven kan worden.

Het onderscheid tussen de eerste en tweede variabele wordt door middel van een tilde teken (~) aangegeven.

### *Bijvoorbeeld:*

1. Het antwoord op de vraag wordt niet bewaard in een variabele en wordt ook direct geplaatst. «\$VELDINVOER()Polisnummer»

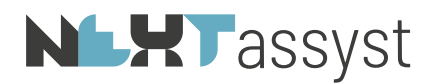

2. Indien een variabele wordt toegekend aan een "Veldinvoer", wordt het resultaat niet direct geplaatst. Het wordt alleen opgeslagen in deze variabele. Door het plaatsen van deze variabele wordt uiteraard de waarde wel geplaatst. «\$VELDINVOER(polisnr)Polisnummer»«polisnummer!».

In het vervolg van het model kan deze waarde wederom diverse malen geplaatst worden door de code «polisnummer!» te plaatsen.

3. Aan een "Veldinvoer" kan ook een voor gedefinieerde waarde toegekend worden. Deze voor gedefinieerde waarde wordt in een "Bewaar" vastgelegd en gebruikt in de "Veldinvoer".

«\$BEWAAR(tmppolisnr)12345» De vraag krijgt als standaard antwoord 12345 Deze waarde is uiteraard te overschrijven bij het beantwoorden. «\$VELDINVOER(~tmppolisnr!)Polisnummer» Het antwoord op de vraag wordt niet bewaard in een variabele en wordt ook direct geplaatst

Indien echter het antwoord op de vraag wel bewaard dient te worden en voor gedefinieerd met een waarde dan zal de codering luiden:

«\$VELDINVOER(polisnr~tmppolisnr!)Polisnummer»

Ook hier geldt dat het antwoord niet direct geplaatst wordt. Is dit wel de bedoeling dat zal de variabele erachter geplaatst moeten worden

«\$VELDINVOER(polisnr~tmppolisnr!)Polisnummer»«polisnummer!».

## **NLXT**assyst

### <span id="page-21-0"></span>9. \$DIALOOG

Van iedere code "Veldinvoer" wordt een apart invoerscherm getoond.

Soms is het handig om deze te groeperen omdat de vragen op hetzelfde onderwerp betrekking hebben.

Hiervoor is de code «\$DIALOOG()» in het leven geroepen.

Na de () kan een onderwerp ingevuld worden. Het geheel moet afgesloten worden met een «\$EINDDIALOOG».

Via de knop "Overige" kan de code "Dialoog" geplaatst worden.

Advies is om een "Dialoog" te plaatsen boven de alinea in verband met de leesbaarheid van de codering.

Belangrijk is te weten dat in een "Dialoog" de antwoorden bewaard moeten worden in eigen gedefinieerde variabelen.

Deze variabelen worden NIET geplaatst binnen de codering van de "Dialoog" functie.

*Bijvoorbeeld:* «\$DIALOOG()Gegevens van de notaris» «\$VELDINVOER(not)Naam notaris» «\$VELDINVOER(vest)Vestigingsplaats notaris» «\$EINDDIALOOG»

"De akte is gepasseerd bij notaris «not!», gevestigd te «vest!»."

Het is ook mogelijk om de codering van de "Dialoog" in de tekst te plaatsen. In dat geval hoeft er geen variabele toegekend te worden aan de "Veldinvoer". Immers het antwoord wordt direct geplaatst.

*Bijvoorbeeld:*

"De akte is gepasseerd bij notaris «\$DIALOOG()Gegevens van de notaris»«\$VELDINVOER()Naam notaris», gevestigd te «\$VELDINVOER()Vestigingsplaats notaris»«\$EINDDIALOOG»."

# **NLXT**assyst

## <span id="page-22-0"></span>10. \$TEKSTINVOER

De code "Tekstinvoer" («\$TEKSTINVOER()») wordt gebruikt bij een onbeperkte invoer van tekens. U kunt hier geen variabele aan toe kennen (geen hergebruik van de ingevoerde gegevens).

Via de knop "Overige" kan de code "Tekstinvoer" geplaatst worden.

*Bijvoorbeeld:* «\$TEKSTINVOER()Volledige gegevens van de verzekerde»

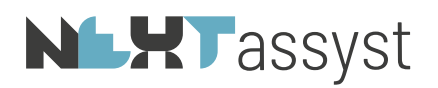

### <span id="page-23-0"></span>11. \$VRAAG

De code "Vraag" («\$VRAAGJN()» EN «\$EINDVRAAG») geeft altijd als antwoord "Ja" of "Nee" ofwel "WAAR!" of "ONWAAR!".

Bij het aanmaken van een "Vraag" kan tevens gekozen worden wat het standaard antwoord is, te weten "Ja" of "Nee".

Via de knop "8" of via de knop "Editor" | Tabblad "Vraag" wordt het onderstaande scherm getoond.

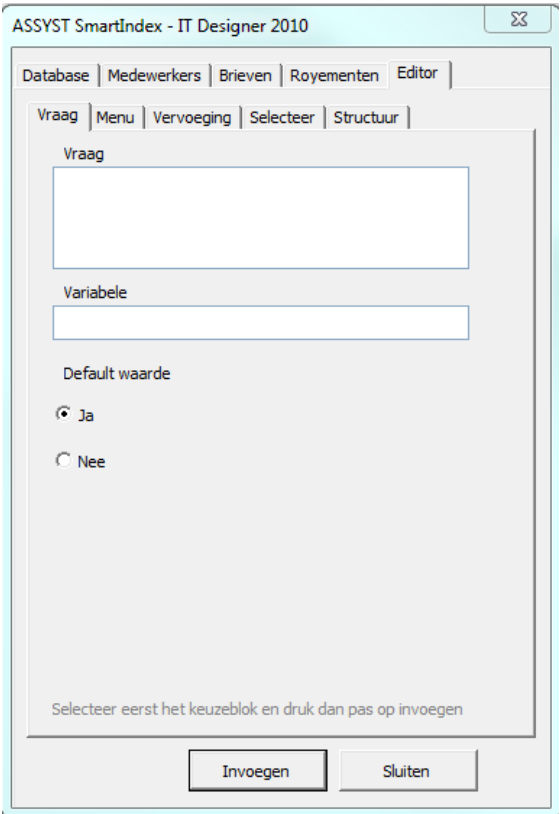

Er zijn verschillende mogelijkheden:

1. *Vraag en standaardwaarde "Ja"* «\$VRAAGJN() Dit is een voorbeeld van een vraag» «\$EINDVRAAG»

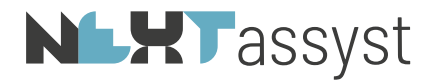

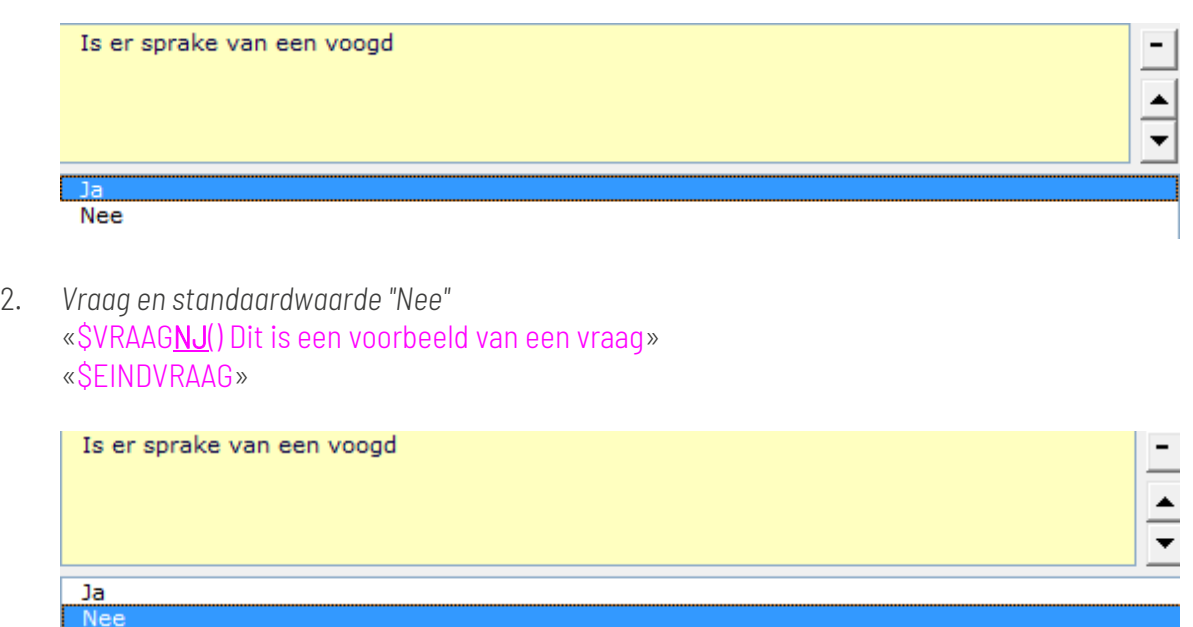

Let op: De tekst die direct volgt onder de "\$Vraag", is altijd de tekst indien op de vraag het antwoord "Ja" wordt geantwoord. De gekozen standaardwaarde heeft geen invloed hierop.

*Vraag standaardwaarde "Ja":*

- tekst indien antwoord "Ja"
- geen tekst indien antwoord "Nee"

### «\$VRAAGJN() Dit is een voorbeeld van een vraag»

De tekst die geplaatst wordt indien het antwoord "Ja" is «\$EINDVRAAG»

*Vraag standaardwaarde "Ja":*

- tekst indien antwoord "Ja"
- tekst indien antwoord "Nee"

### «\$VRAAGJN() Dit is een voorbeeld van een vraag»

De tekst die geplaatst wordt indien het antwoord "Ja" is «\$ANDERS»

De tekst die geplaatst wordt indien het antwoord "Nee" is «\$EINDVRAAG»

*Vraag standaardwaarde is "Ja":*

- GEEN tekst opgenomen indien antwoord "Ja"
- WEL tekst indien antwoord "Nee"

«\$VRAAGJN(voorbeeld) Dit is een voorbeeld van een vraag»

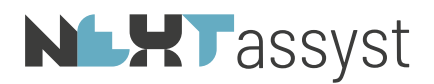

«\$ANDERS» De tekst die geplaatst wordt indien het antwoord "Nee" is «\$EINDVRAAG»

Aan een "Vraag" kan een variabele toegekend worden tussen de (). \$VRAAGJN(voorbeeld) Dit is een voorbeeld van een vraag

De variabele kan vervolgens verder in het model gebruikt worden zonder opnieuw de vraag te stellen. Deze variabele kan in combinatie met de code "Als" gebruikt worden.

*Bijvoorbeeld:* «\$ALS voorbeeld!=WAAR!» Deze codering betekent dat de variabele "waar" is ofwel indien "ja" is gekozen op de vraag die gesteld is «\$EINDALS»

Indien op de vraag "Nee" is geantwoord kan de variabele als volgt gebruikt worden: «\$ALS voorbeeld!=ONWAAR!» Ofwel het antwoord op de vraag is "Nee" «\$EINDALS»

Combinaties van beiden kan ook. In dat geval dient de code "Anders" gebruikt te worden. «\$ALS voorbeeld!=WAAR!» Deze codering betekent dat de variabele "waar" is ofwel indien "ja" is gekozen op de vraag die gesteld is. «\$ANDERS»

Ofwel het antwoord op de vraag is "Nee" «\$EINDALS»

# **NLXT**assyst

## <span id="page-26-0"></span>12. SALS

De code "Als" («\$ALS » EN «\$EINDALS»; eventueel met «\$ANDERS») wordt gebruikt in combinatie met een variabele. Dit kan een database variabele zijn maar uiteraard ook een eigen variabele.

De functie bestaat altijd uit een begin en een eind ofwel «\$ALS » en «\$EINDALS». Indien deze laatste ontbreekt, zal de functie niet correct worden uitgevoerd. Zelfs het hele model kan dan fout gaan.

Via de knop "11" kan de codering "Als" geplaatst worden en de codering "Eindals" met de knop "13".

We zullen zien dat de codering "Als" ook toegepast kan worden bij de codering "Menu", "Selecteer", "Veldinvoer" enzovoorts.

Tevens kunnen rekenkundige codes toegevoegd worden zoals:

- $\bullet$  =  $\qquad$  : is gelijk aan
- > : groter dan
- < : kleiner dan
- >= : groter of gelijk aan
- <= : kleiner of gelijk aan

*Bijvoorbeeld:*

«\$ALS koopsom>10000»

De koopsom van het registergoed bedraagt meer dan € 10.000,00

### «\$EINDALS»

In dit voorbeeld is de "koopsom" een database variabele. Met andere woorden hij wordt zonder ! geplaatst.

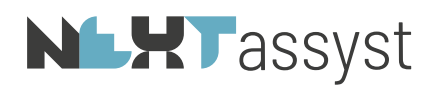

### <span id="page-27-0"></span>13. \$BEWAAR

De code "Bewaar" («\$BEWAAR()») kan gebruikt worden om gegevens te bewaren die elders weer gebruikt worden of zoals eerder gezien een mogelijk antwoord definiëren bij een "Veldinvoer". Er zijn verschillende manieren waarop een bewaarfunctie gebruikt kan worden.

Via de knop "Overige" kan de code "Bewaar" geplaatst worden.

Er zijn verschillende manieren waarop een bewaarfunctie gebruikt kan worden.

*In een vraagstelling*: «\$VRAAGJN() Zijn er meer polissen van levensverzekering» «\$BEWAAR(polis)polissen» «\$BEWAAR(nr)nummers» «\$BEWAAR(zijn)zijn» «\$ANDERS» «\$BEWAAR(polis)polis» «\$BEWAAR(nr)nummer» «\$BEWAAR(zijn)is» «\$EINDVRAAG»

Vervolgens kunt u van de vastgelegde waarden de variabelen gebruikmaken.

*Bijvoorbeeld:* De «polis!» van levensverzekering onder «nr!» …. «zijn!».

Met andere woorden: indien op de vraag:

"Zijn er meer polissen van levensverzekering" "Ja" geantwoord wordt, zal als tekst geplaatst worden "De polissen van levensverzekering onder nummers … zijn" en indien "Nee" geantwoord wordt "De polis van levensverzekering onder nummer … is".

Het bovenstaande is een voorbeeld. Er zijn tal van situaties te bedenken waar de code "Bewaar" gebruikt kan worden.

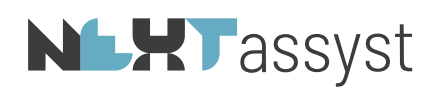

### <span id="page-28-0"></span>14. **SSELECTEER**

In NEXTassyst kunnen partijen gekoppeld worden aan een dossier en deze partijen krijgen een hoedanigheid toegekend.

In "Beheer" | "Tabellen" | "Partijhoedanigheden" staat een kolom "Smartindex". De kolom bepaalt hoe de omschrijving van de hoedanigheid weggeschreven wordt naar de "Database.ini".

Ieder kantoor hanteert zijn eigen omschrijvingen. Omdat de aktengenerator niet aangepast wordt op deze eigen omschrijvingen, wordt de omschrijving die gekoppeld staat in de kolom "Smartindex" gebruikt bij het genereren van de comparitie.

*Bijvoorbeeld:*

Omschrijving "betreffende rechtspersoon" staat gekoppeld in de kolom "Smartindex" aan "rechtspersoon"

Indien in een model deze partij(en) geplaatst moet(en) worden kan dit op eenvoudige wijze namelijk d.m.v. het plaatsen van de desbetreffende code die vermeld staat in de kolom "Smartindex". In bovengenoemd voorbeeld resulteert dit door de code «rechtspersoon» te plaatsen en niet de code «betreffende rechtspersoon».

Er is een voorzet opgenomen van mogelijke hoedanigheden, te vinden onder de knop "DB" | Tabblad "Comp" en vervolgens te dubbelklikken op de desbetreffende hoedanigheid. Indien een hoedanigheid niet voorkomt in deze lijst, kan deze zelf ingegeven worden d.m.v. de knop "7" (delimeters). Haal het uitroepteken weg en tik de desbetreffende hoedanigheid in.

Bij het produceren van een document zal gekeken worden welke partijen overeenkomen met de geplaatste hoedanigheid en worden geplaatst (notarieel of onderhands).

*Bijvoorbeeld:* «koper» «verkoper» «schenker» «begiftigde»

Automatisch zullen de gegevens geplaatst worden. Er wordt geen pop-up scherm getoond. Een uitzondering hierop zijn bijvoorbeeld de codes: «client» «hypotheekgever» «hypotheeknemer» «medewerker»

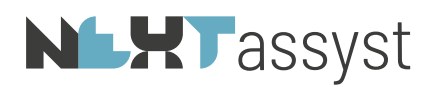

Bij de code "Client" wordt een pop-up scherm getoond waarbij aangevinkt kan worden welke partij(en) er geplaatst moeten worden. Ditzelfde geldt voor de hierboven genoemde hoedanigheden. Indien er maar één partij gekoppeld is, zal deze automatisch geplaatst worden.

De code "Selecteer" («\$SELECTEER()») genereert te allen tijde een pop-up scherm waarbij de betrokken partij(en) aangevinkt kunnen worden.

Deze opdracht is te vinden onder de knop "Editor" | Tabblad "Selecteer" of onder de knop "Overige" | "Selecteer".

Bij het gebruik van deze code dient altijd een variabele toegekend te worden tussen de () omdat anders de gekozen partij(en) niet bewaard kan/kunnen worden.

### *Bijvoorbeeld:*

### «\$SELECTEER(pp)Selecteer testateur/testatrice»

Tussen de () wordt de eigen toegekende variabele geplaatst; na de () wordt de opdracht weergegeven, welke gepresenteerd wordt bij het produceren.

Het plaatsen van de geselecteerde partij(en) geschiedt door de variabele te plaatsen. In dit voorbeeld door de variabele «pp!» te plaatsen. Deze variabele zorgt er nu voor dat de geselecteerde partij(en) met een volledige comparitie geplaatst wordt/worden.

Omdat de uitzonderingen van de partijhoedanigheden zoals «client», «hypotheekgever», «hypotheeknemer» en «medewerker» ook een pop-up scherm toont, zal het hergebruik van de geselecteerde partij(en) dienen te geschieden met een !.

Immers NEXTassyst heeft nu niet bepaalt wie er geplaatst dient te worden qua comparitie maar de gebruiker die het document maakt in Word maakt de selectie van partijen.

*Bijvoorbeeld:* "Heden «passeerdatum» enzovoorts: «client». De comparanten verklaarden enzovoorts.

Indien dezelfde geselecteerde partij(en) nogmaals geplaatst dienen te worden in het document dan zal de code «client!» (met uitroepteken) gebruikt moeten worden.".

Indien u geen «\$SELECTEER()» of de hoedanigheid van de "Smartidx" wilt gebruiken maar uw eigen omschrijving dan is dit mogelijk.

De kolom "Smartidx" dient dan leeg gelaten te worden. De eigen omschrijving kan dan geplaatst worden in het model. Let op: mocht u de omschrijving aanpassen in NEXTassyst dan zullen de modellen niet meer werken. Immers daar staat de oude omschrijvng in vermeld.

*Bijvoorbeeld:*

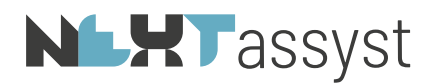

De eigen omschrijving is "tussenpersoon". In het model staat de codering «tussenpersoon» vermeld. Bij het wijzigen van de omschrijving naar "tussenperso(o)n(en)" werkt het model niet meer. Immers in het model staat de oude omschrijving vermeld.

# **NLHT** assyst

## <span id="page-31-0"></span>15. \$VERVOEGING

De code "Vervoeging" («\$VERVOEGING([hoedanigheid]) ~~») kan gebruikt worden bij een geselecteerde partij of een partijhoedanigheid uit NEXTassyst.

Via de knop "Editor" | Tabblad "Vervoeging" of via de knop "10" kan de code "Vervoeging" geplaatst worden.

Vervoegingen kunnen mannelijk, vrouwelijk of meervoud zijn. Het onderscheid tussen deze drie wordt geplaatst met het tilde (~) teken.

De eerste waarde na de codering "Vervoeging" is de mannelijke waarde gescheiden door een ~; de tweede is de vrouwelijke waarde gescheiden door een ~en de laatste is de meervoud waarde. U bent niet verplicht alle vormen mee te geven.

De variabele tussen de () is de partijhoedanigheid uit NEXTassyst of een eigen variabele afkomstig uit een selecteeropdracht.

*Bijvoorbeeld:*

*Database*:

### «\$VERVOEGING(koper)koper~koopster~kopers»

Dit betekent dat gekeken wordt naar het aantal gekoppelde partijen met de hoedanigheid koper. Indien één koper met het geslacht mannelijk dan zal het woord "koper" geplaatst worden. Indien één koper met het geslacht vrouwelijk dan zal het woord "koopster" geplaatst worden. Indien meer dan één koper dan zal het woord "kopers" geplaatst worden.

### *Bijvoorbeeld:*

*Indien de code "Selecteer" gebruikt wordt, luidt de vervoeging*:

### «\$SELECTEER(pp)Selecteer partij(en)»

### «\$VERVOEGING(pp!)partij~partij~partijen»

Dit betekent dat gekeken wordt naar het aantal geselecteerde partijen.

Indien er één partij geselecteerd is met het geslacht mannelijk dan zal het woord "partij" geplaatst worden.

Indien er één partij geselecteerd is met het geslacht vrouwelijk dan zal het woord "partij" geplaatst worden.

Indien meerdere partijen geselecteerd zijn dan zal het woord "partijen" geplaatst worden.

Er zijn diverse varianten mogelijk van een "Vervoeging". Hieronder enkele voorbeelden.

- 1. Indien de code "koper" (=afkomstig uit NEXTassyst) gebruikt wordt, luidt de vervoeging indien er tekst is voor de drie varianten (man-vrouw-meervoud): «\$VERVOEGING(koper)koper~koopster~kopers»
- 2. Indien de code "koper" (=afkomstig uit NEXTassyst) gebruikt wordt, luidt de vervoeging indien de partij een man is en voor de overige twee varianten geen tekst is:

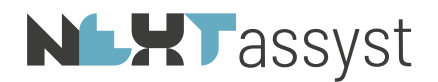

### «\$VERVOEGING(koper)koper~~»

- 3. Indien de code "koper" (=afkomstig uit NEXTassyst) gebruikt wordt, luidt de vervoeging indien de partij een vrouw is en voor de overige twee varianten geen tekst is: «\$VERVOEGING(koper)~koopster~»
- 4. Indien de code "koper" (=afkomstig uit NEXTassyst) gebruikt wordt, luidt de vervoeging indien er meerdere partijen zijn geselecteerd en voor de overige twee varianten geen tekst is: «\$VERVOEGING(koper)~~kopers»
- 5. Indien de code "koper" (=afkomstig uit NEXTassyst) gebruikt wordt, luidt de vervoeging indien de partij een man is of meervoud en de partij geen vrouw is: «\$VERVOEGING(koper)koper~~kopers»
- 6. Indien de code "koper" (=afkomstig uit NEXTassyst) gebruikt wordt, luidt de vervoeging indien de partij een vrouw is of meervoud en de partij geen man is: «\$VERVOEGING(koper)~koopster~kopers»
- 7. Indien de code "koper" (=afkomstig uit NEXTassyst) gebruikt wordt, luidt de vervoeging indien de partij een man is of een vrouw en geen meervoud: «\$VERVOEGING(koper)koper~koopster~»

Op eenvoudige wijze kan de vervoeging ook gebruik gemaakt worden om op grond van het geslacht van de gekoppelde partner de correcte vervoeging te plaatsen van deze partner.

«\$VERVOEGING(partner(koper))koper~koopster~»

Indien de partner van de gekoppelde koper een man is dan wordt 'koper' geplaatst; indien de partner een vrouw is dan koopster.

LET OP: indien een vervoeging niet uitgevoerd kan worden omdat de variabele bijvoorbeeld niet bekend is of foutief geschreven (bijvoorbeeld ! vergeten), zal te allen tijde de meervoudsvorm geplaatst worden mits uiteraard tekst ingevuld.

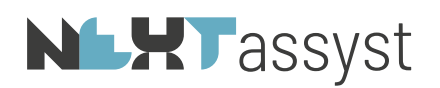

### <span id="page-33-0"></span>16. **SFORMULE**

De code "Formule" («\$FORMULE()») kan onder andere gebruikt worden om berekeningen uit te voeren.

Via de knop "Overige" | "Formule" kan de code geplaatst worden.

In een formule kunnen berekeningen gemaakt wordt met databasevelden maar uiteraard ook met eigen variabelen.

Rekenkundige tekens die gebruikt kunnen worden:

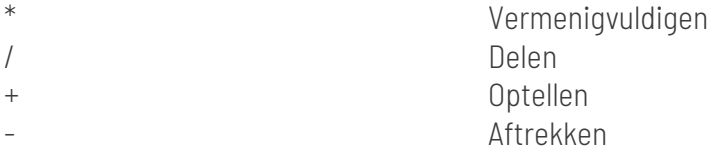

*Bijvoorbeeld:*

«\$FORMULE()inschrijvingsbedrag\*0,40».

Het databaseveld "Inschrijvingsbedrag" wordt vermenigvuldigd met 0,40 procent. Het antwoord zal direct geplaatst worden.

Indien u aan de formule een variabele toekent, wordt het antwoord niet direct geplaatst. Het antwoord kan later geplaatst worden of er kan een verdere berekening worden uitgevoerd. «\$FORMULE(kpsom)koopsom\*0,06» «\$FORMULE(totaalsom)kpsom!+koopsom roerend» «totaalsom!»

NEXTassyst - Cursus Modelontwikkeling - versie 26-03-2024 34 / 36 34 / 58

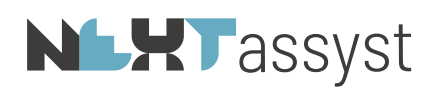

## <span id="page-34-0"></span>17. \$BOUWSTEEN

De code "Bouwsteen" («\$BOUWSTEEN()») wordt gebruikt om een selectie scherm te tonen van bouwstenen (tekstfragmenten). Het geselecteerde bestand zal worden ingevoegd.

Via de knop "Overige" | "Bouwsteen" kan de code geplaatst worden.

Het is ook mogelijk om naar een submap te verwijzen of naar (gedeelte) van bestandsbenamingen.

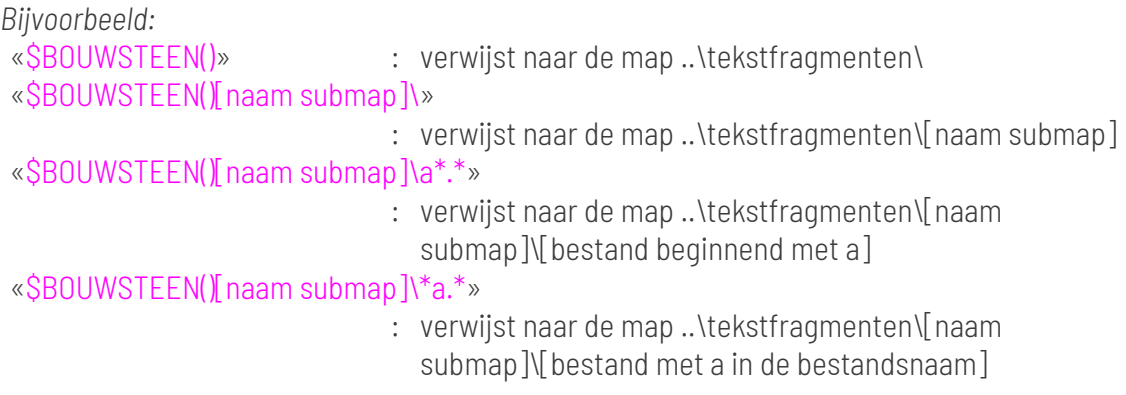

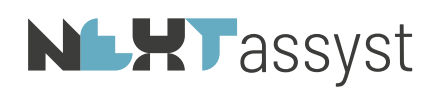

### <span id="page-35-0"></span>18. SINCLUDES

Gedeelten van een model die gemeenschappelijk zijn in meerdere modeldocumenten (kop en slot van een akte, comparitie, personalia van medewerkers etcetera) kunnen in een apart modeldocument worden opgenomen.

Deze gemeenschappelijke documenten dienen te staan in de map "Algemeen\smartidx" en eventueel in een submap van deze map.

In het hoofddocument wordt de naam van het subdocument met de code "Include" («\$INCLUDE()») opgenomen.

Aan een subdocument kunnen maximaal twee parameters worden meegegeven (gescheiden door een tilde ~).

Meestal zal de eerste parameter (aangeduid met %1) in de kop.doc gebruikt worden voor het plaatsen van de titel van het document en de tweede parameter om de vervoeging uit te vragen van de te plaatsen comparanten.

De tweede parameter in de include van de kop is niet altijd nodig indien in de akte het woord "verschenen" in meervoudsvorm geplaatst dient te worden. Immers indien een vervoeging niet uitgevoerd kan worden dan zal altijd de meervoudsvorm

geplaatst worden (zie uitleg onder het hoofdstuk "Vervoeging").

*Bijvoorbeeld:* In het model staat opgenomen: «\$INCLUDE(levering~koper) Kop.doc»

In het subdocument Kop.doc (opgeslagen in de map ..\Algemeen\smartidx) kan de volgende verwijzing staan:

%1/«dossiernummer»/«behandelaar» Heden, «passeerdatum», «\$VERVOEGING(%2) verscheen~verscheen~verschenen» voor mij, «notaris», notaris te «vestigingsplaats»:

*Mogelijk resultaat*: LEVERING/2004.0650.01/KJ Heden, vier november tweeduizend vier, verschenen voor mij, mr. Johan Kloosterman, notaris te Ergenshuizen:

De parameter %1 is vervangen door LEVERING en parameter %2 vervangen door de vervoeging van de hoedanigheid koper, met bovenstaande als resultaat. Ofwel de twee parameters in de include.

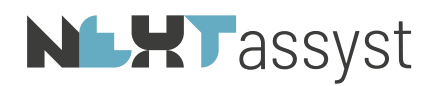

Het slot wordt als volgt in het model geplaatst: «\$INCLUDE() Slot.doc»

In het subdocument Slot.doc zou het volgende kunnen staan:

De «\$VERVOEGING(%1) comparant is~comparante is~comparanten zijn» mij, notaris, bekend. WAARVAN AKTE in minuut is verleden te «vestigingsplaats» op de datum in het hoofd van deze akte vermeld.

De zakelijke inhoud van de akte is aan de «\$VERVOEGING(%1)

comparant~comparante~comparanten» medegedeeld en toegelicht.

Daarna «\$VERVOEGING(%1) heeft~heeft~hebben» de «\$VERVOEGING(%1)

comparant~comparante~comparanten» verklaard van de inhoud van deze akte te hebben kennisgenomen en daarmee in te stemmen.

Onmiddellijk na beperkte voorlezing van de akte, is deze door de «\$VERVOEGING(%1) comparant~comparante~comparanten» en mij, notaris, ondertekend om

*Mogelijk resultaat*:

De comparanten zijn mij, notaris, bekend.

WAARVAN AKTE in minuut is verleden te Reeuwijk op de datum in het hoofd van deze akte vermeld. De zakelijke inhoud van de akte is aan de comparanten medegedeeld en toegelicht.

Daarna comparanten verklaard van de inhoud van deze akte te hebben kennisgenomen en daarmee in te stemmen.

Onmiddellijk na beperkte voorlezing van de akte, is deze door de comparanten en mij, notaris, ondertekend om

Immers in de include slot.doc is geen parameter meegegeven. De vervoeging zal derhalve in de meervoudsvorm geplaatst worden.

Indien dit zelfde slot ook gebruikt wordt in een testament dan zal het model als volgt gemaakt kunnen worden:

«\$SELECTEER(pp)Selecteer testateur/trice» «\$INCLUDE(Testament~pp!) Kop.doc» inhoud van het testament «\$INCLUDE(pp!) Slot.doc»

De vervoeging in het slot zal dan als volgt er uitzien met de zoek en vervang die onderwater automatisch plaatsvindt. De codering «\$VERVOEGING(pp!) comparant is~comparante is~comparanten zijn» wordt vervangen door «\$VERVOEGING(pp!) comparant is~comparante is~comparanten zijn».

## **NLXT**assyst

### <span id="page-37-0"></span>19. UITVRAGEN LOSSE VELDEN NP - RP

Losse databasevelden kunnen uitgevraagd worden door de veldnaam vooraf te laten gaan door twee dubbelen punten. Bijvoorbeeld «::voornamen».

Vóór deze dubbele punten moet de partijhoedanigheid c.q. variabele naam uit een \$SELECTEERopdracht worden vermeld.

Indien alleen deze constructie wordt geplaatst zal alleen van de eerste partij die deze hoedanigheid/variabele heeft de gegevens geplaatst worden.

Om van alle partijen met een bepaalde hoedanigheid/variabele de gegevens te laten plaatsen zal dit in een loop moeten geschieden.

*Voorbeeld partijhoedanigheid*:

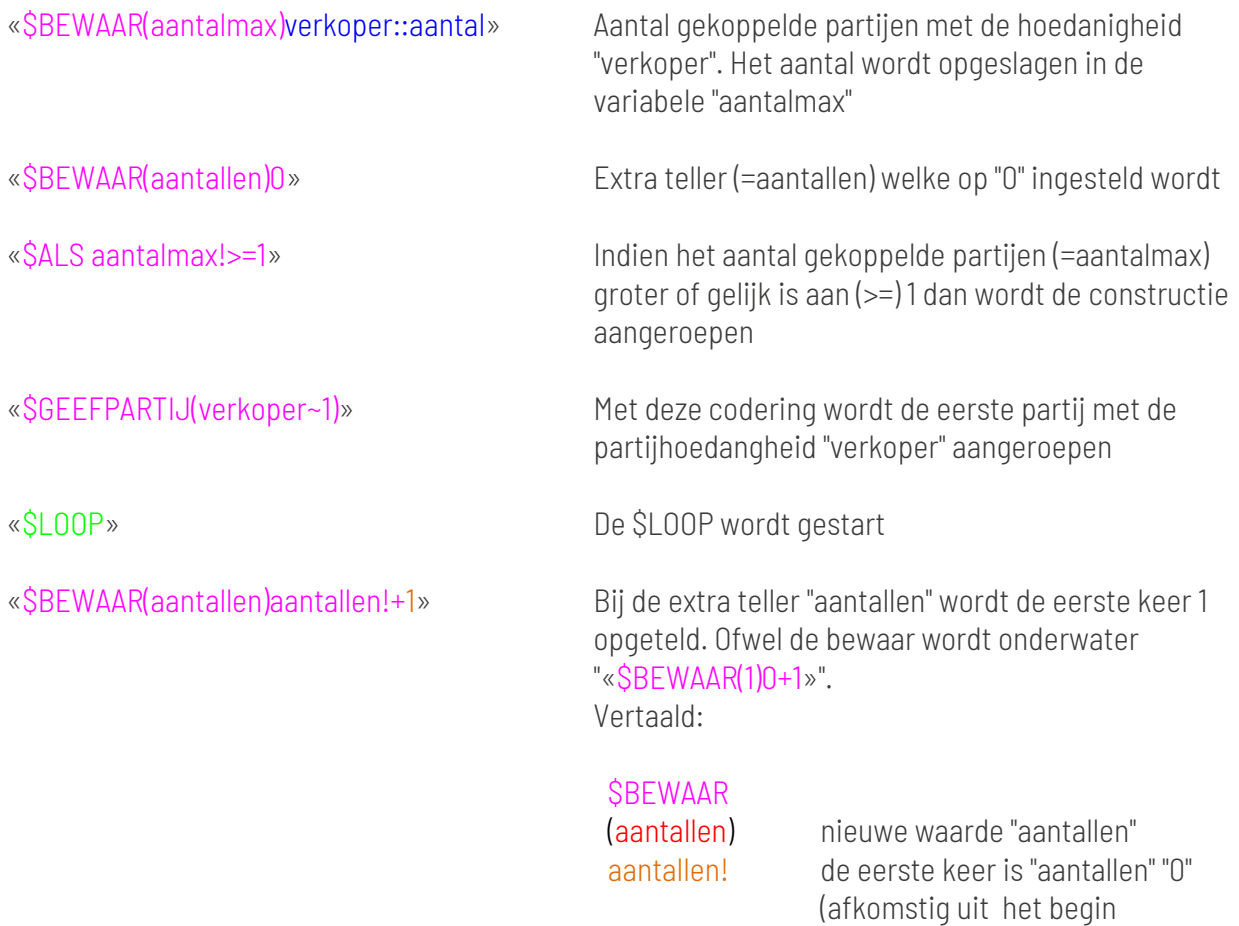

«\$BEWAAR(aantallen)0»)

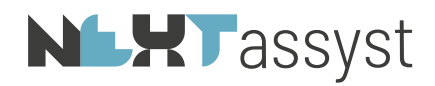

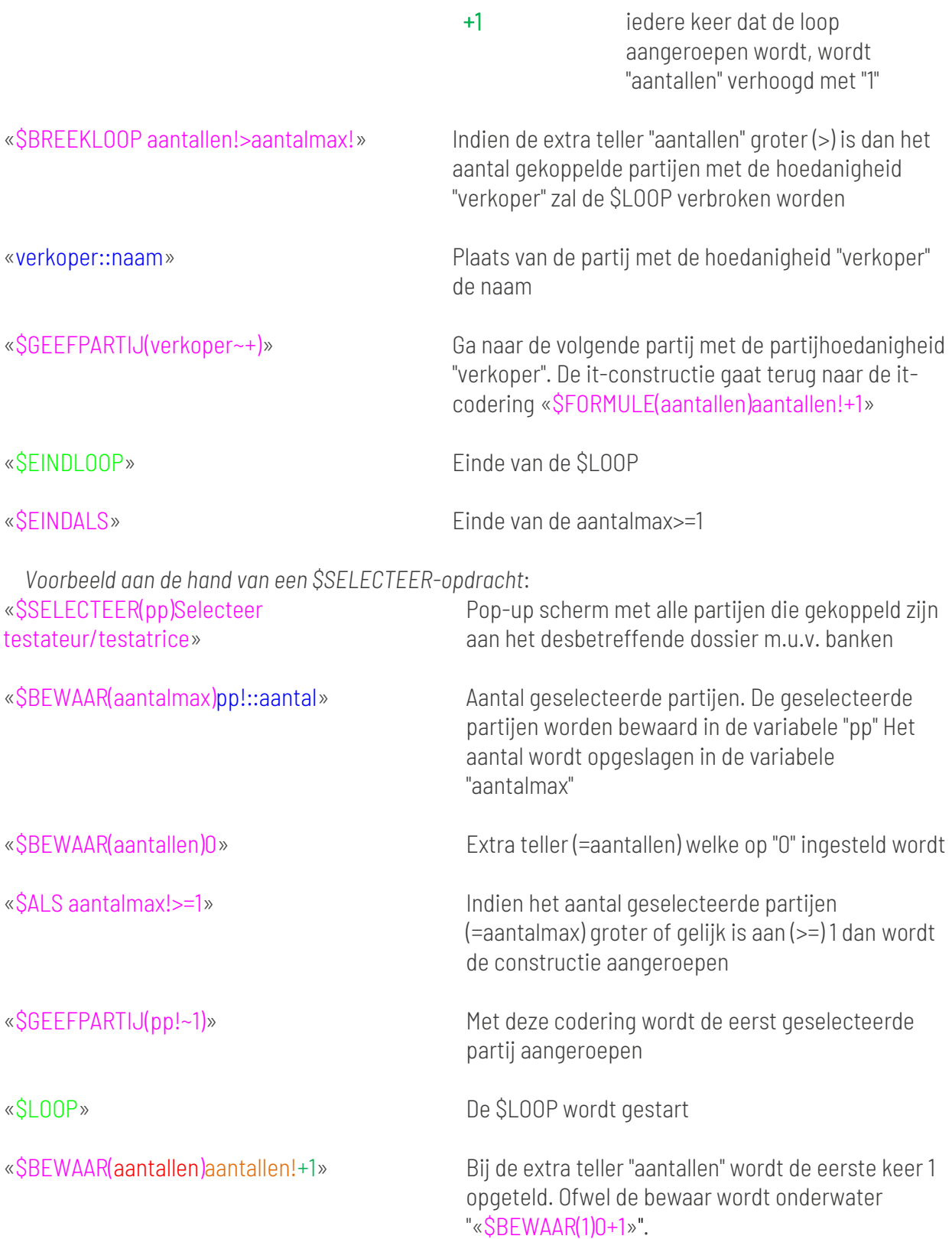

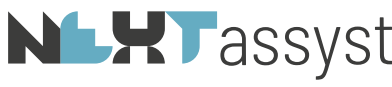

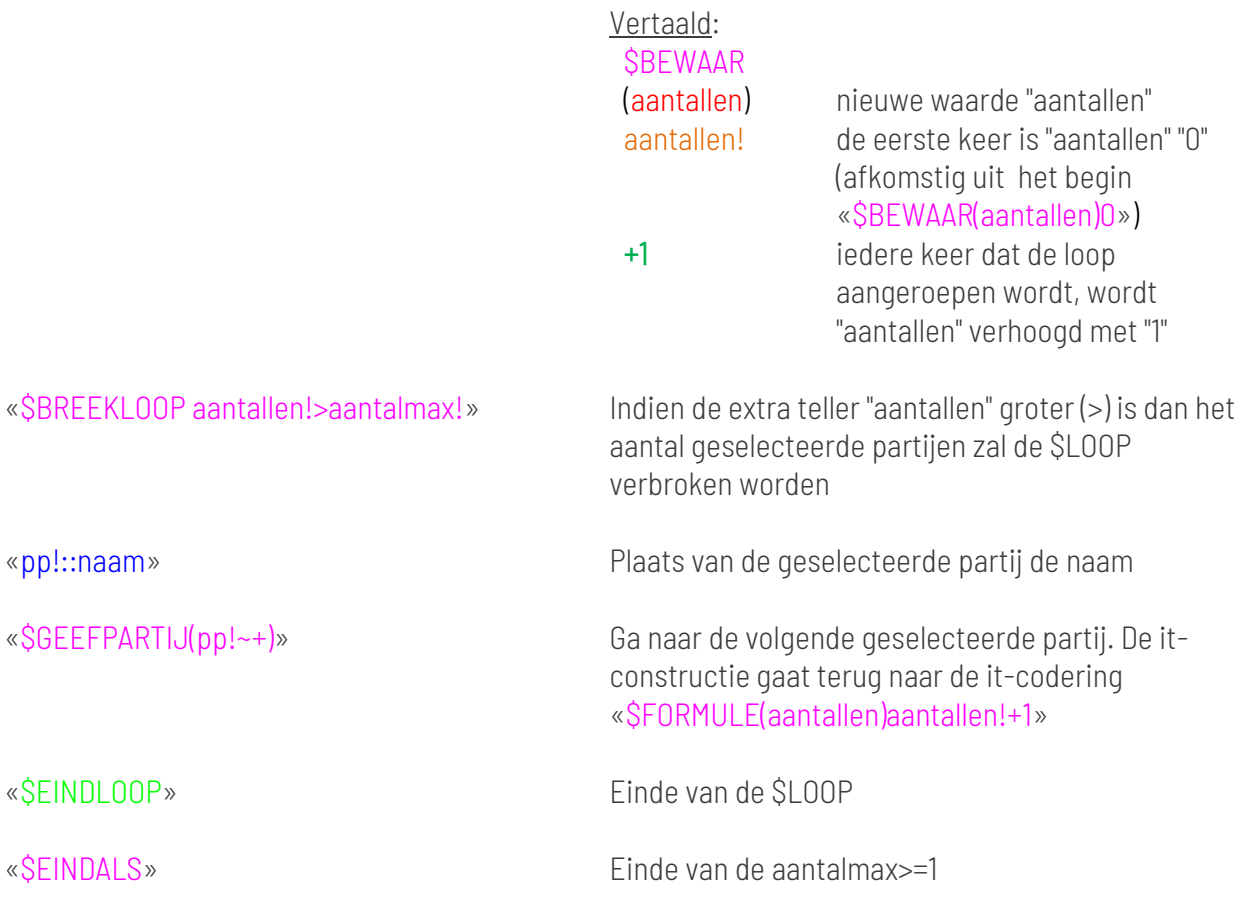

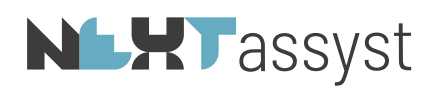

### <span id="page-40-0"></span>20. HERGEBRUIK ANTWOORDEN - AFZONDERLIJK DOCUMENTEN AANMAKEN (ÉÉN KEER **VRAAGSTELLING)**

Het is mogelijk in NEXTassyst om modellen dusdanig in te richten dat:

• Vraagstelling één keer gesteld wordt, waarbij de antwoorden worden opgeslagen (hergebruik.ini (=in de map \_SMX van het desbetreffende dossier). Met deze antwoorden kan er vervolgens een ander model samengesteld worden waarbij de antwoorden hergebruikt worden.

Voorwaarde is wel dat in het andere model dezelfde variabelen worden gebruikt

• Eén model afzonderlijke documenten genereert (bijvoorbeeld gelijkluidende testamenten of afzonderlijke volmachten/verklaringen). Hierbij geldt ook dat de vragen één keer gesteld worden en toegepast worden op de afzonderlijk aan te maken documenten

*Aandachtspunten:*

• Het testen van hergebruik modellen kan alleen vanuit NEXTassyst en niet via Word. Indien een model voor het eerst getest wordt, staat "Hergebruik eerdere antwoorden" op "Niet beschikbaar".

Indien een model vaker getest moet worden dient "Hergebruik eerdere antwoorden" op "Nee" gezet te worden.

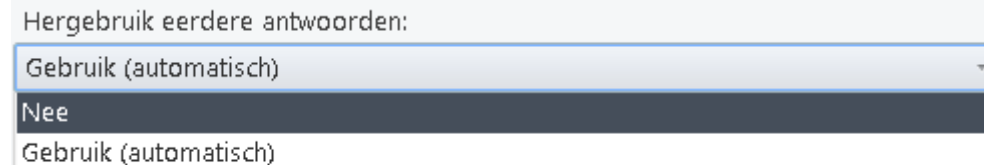

Gebruik (antwoord als voorkeuze)

• Voor het samenstellen van de comparitie bij hergebruik modellen is het noodzakelijk om de hoedanigheid «client!» te gebruiken. Nadere uitleg volgt hieronder.

### <span id="page-40-1"></span>20.1 Hergebruik

Indien modellen worden gemaakt, waarbij de variabele alsmede het antwoord wordt weggeschreven, wordt er in het dossier in de map \_SMX een "hergebruik.ini" aangemaakt. In de hoofdstukken 18, 19 en 20 wordt de toe te passen codering hiervoor uitgelegd.

Deze "hergebruik.ini" wordt toegevoegd aan het eind van een "database.ini" op het moment dat er of afzonderlijke documenten (brieven of "gewone" documenten) worden aangemaakt of bij de aanmaak van een nieuw document.

Dit resulteert in het één keer stellen van vragen en het één keer geven van antwoord op deze vragen.

Alle nader aan te maken documenten worden vervolgens op grond van deze antwoorden aangemaakt.

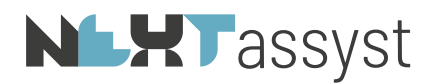

Bij brieven is het vinkje "hergebruik " standaard aangevinkt.

Bij het aanmaken van een nieuw "gewoon" document wordt in NEXTassyst gecontroleerd of er een "hergebruik.ini" de \_SMX map staat.

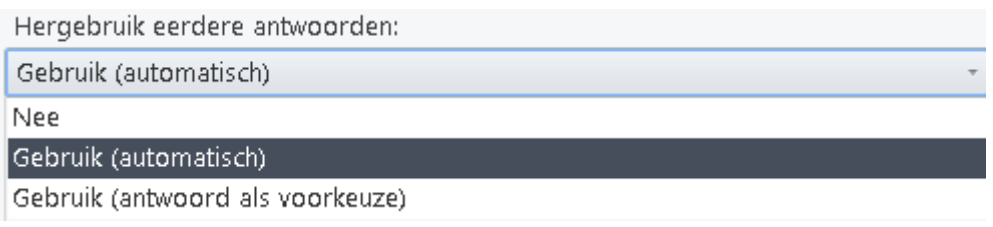

Zo ja, dan zijn de keuzes bij "hergebruik eerdere antwoorden":

- Nee
- Gebruik (automatisch). Deze variant staat standaard geselecteerd
- Gebruik (antwoord als voorkeuze)

## <span id="page-41-0"></span>20.1.1 Gebruik (automatisch)

Bij deze keuze worden de antwoorden verwerkt in het aan te maken document zonder dat de vragen nogmaals gesteld worden of dat de antwoorden zichtbaar zijn.

### <span id="page-41-1"></span>20.1.2 Gebruik (antwoord als voorkeuze) (optie is nog in ontwikkeling)

Bij deze keuze worden de vragen en antwoorden getoond in het aan te maken document zodat eventueel het antwoord aangepast kan worden.

### <span id="page-41-2"></span>20.2 Afzonderlijke documenten

*Documenten*:

In NEXTassyst moeten de partijen aangevinkt worden voor wie er een afzonderlijk document aangemaakt moet worden ("Dossier" | "Documenten" | "Afzonderlijke stukken").

*Stap voor stap*:

1. Klik op "Afzonderlijke stukken"

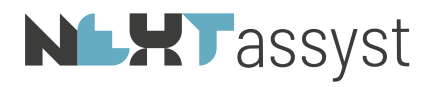

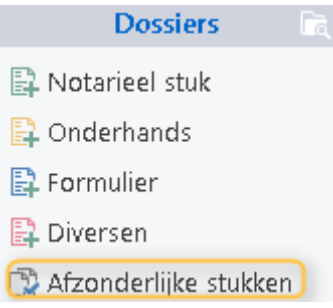

2. Vink de partijen aan

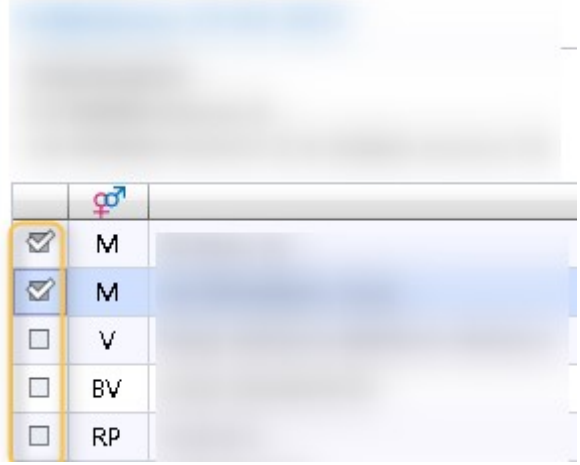

3. Eventueel aan te vinken of uit te vinken door te klikken onder de opties

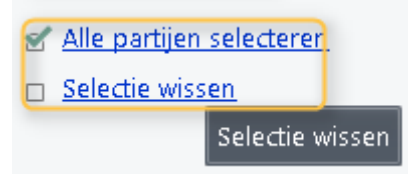

4. Kies vervolgens de categorie

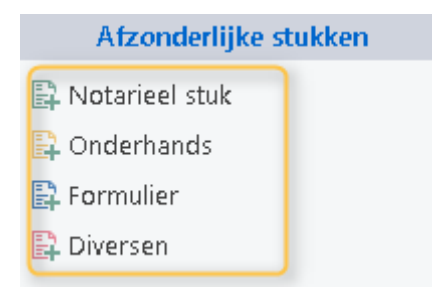

# **NLHT** assyst

## <span id="page-43-0"></span>20.3 Uitvragen "gewoon" of "afzonderlijk" model

Bij het gebruik van afzonderlijk stukken vanuit NEXTassyst worden de partijen die zijn geselecteerd bewaard in de code «client!». Let op het uitroepteken.

Om te realiseren dat een model als "gewoon" of "afzonderlijk" document geproduceerd kan worden, kan onderstaande constructie opgenomen worden.

Het voorbeeld gaat uit van het veld "naam" maar dat kan ook een ander los databaseveld betreffen van een relatie.

*Bijvoorbeeld:*

«\$ALS client!::naam=»

Bij afzonderlijke documenten is bij de geselecteerde client in NEXTassyst het veld "naam" gevuld met de desbetreffende waarde (achternaam of statutaire naam); bij gewone documenten is de selecteeropdracht nog niet uitgevoerd dus is de waarde leeg

«\$SELECTEER(client) Selecteer de ondergetekende(n)»

In dat geval zal er een selecteer opdracht gepresenteerd worden «\$EINDALS»

Onderstaande constructie kan toegepast worden indien van de aangevinkte partij in NEXTassyst ook de vraag gesteld moet worden op de partner qua gegevens vermeld moet worden «\$BEWAAR(aantal)client!::aantal»

Aantal is altijd 1 indien het een afzonderlijk document betreft; bij gewone documenten is dit afhankelijk van het aantal geselecteerde partijen

«\$ALS client!::partnerok!=WAAR! \$EN aantal!=1»

«\$VRAAGJN(inclpartner)Tevens partner opnemen»

«\$BEWAAR(aantal)aantal!+1»

«\$EINDVRAAG»

«\$EINDALS»

De ondergetekende«\$ALS aantal!>1»n«\$EINDALS»:

«\$ALS inclpartner!=WAAR!»

- 1. «client!»
- 2. «partner(client!::comparitie)»

«\$ANDERS» «client!» «\$EINDALS»

## Het verdere gebruik van deze code geschiedt net zoals bij de gewone documenten met een !

Bijvoorbeeld «\$VERVOEGING(client!) hij~zij~zij». Dit geldt ook voor het uitvragen voor losse velden van de geselecteerde partijen («client!::voorletters»).

## **NLXT**assyst

## <span id="page-44-0"></span>20.4 Brieven

In NEXTassyst moeten de partijen aangevinkt worden voor wie er een afzonderlijke brief aangemaakt moet worden ("Dossier" | "Documenten" | "Correspondentie" | "Selectie model" | Vinkje "afzonderlijk aanschrijven" | "Partijen aanvinken" | "Klaarzetten").

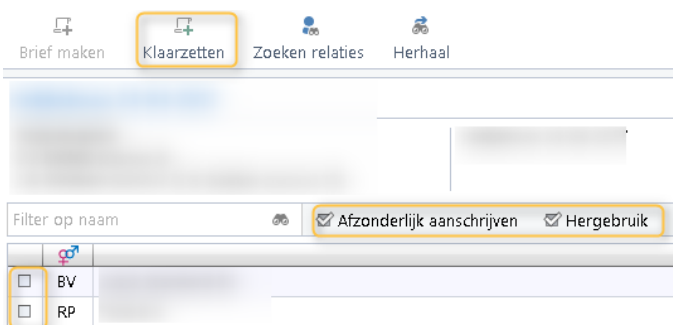

Vervolgens terug naar het dossier waarbij de klaargezette brieven geselecteerd staan en kies vervolgens voor "Open".

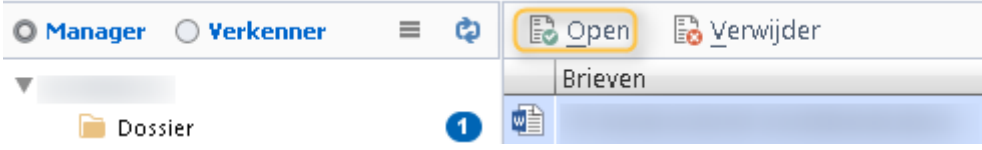

Als model kan er één model gemaakt worden waarbij diverse hoedanigheden van toepassing kunnen zijn (te denken valt aan brief koper, verkoper, makelaar koper en makelaar verkoper).

Voor het kunnen aangeven welke tekst voor welke hoedanigheid bestemd is, kan de code «\$ALS geadresseerde::hoedanigheid=verkoper \$OF geadresseerde::hoedanigheid=koper» opgenomen worden.

Aangezien een partij in diverse hoedanigheden gekoppeld kan zijn aan een dossier moet hiermee rekening gehouden worden in de codering.

## De hoedanigheid die de macro als eerste tegenkomt bij de desbetreffende partij is leidend voor het uitvragen.

### *Bijvoorbeeld:*

Partij "NEXTlegal" is gekoppeld in de hoedanigheid van "hypotheekgever" en in de hoedanigheid "koper".

Aangezien de hoedanigheid "hypotheekgever" eerder in het alfabet voorkomt dan "koper" zal de aktegeneratorcode "hypotheekgever" uitgevraagd moeten worden ondanks dat het bijvoorbeeld een model is, bedoeld voor een "koper".

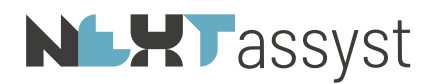

De it-codering luidt in bovenstaand voorbeeld: «\$ALS geadresseerde::hoedanigheid=koper \$OF geadresseerde::hoedanigheid=hypotheekgever».

## De hoedanigheid is de kolom "omschrijving" en niet de kolom "smartidx" in de tabel "Partijhoedanigheid" ("Beheer" | "Tabellen").

### *Voorbeeld brief*:

«\$ALS geadresseerde::hoedanigheid=koper \$OF geadresseerde::hoedanigheid=hypotheekgever» Hierbij deel ik u mee dat op mijn kantoor is gedeponeerd de door u getekende koopovereenkomst betreffende de aankoop van het hierboven genoemde.

Het tijdstip van het tekenen van de akte is vastgesteld op «passeerdatum» om «passeertijd» uur.

Ter informatie deel ik u mede dat de koopovereenkomst is ingeschreven in het Kadaster, zoals overeengekomen in de koopovereenkomst.

«\$EINDALS»

### «\$ALS geadresseerde::hoedanigheid=verkoper»

Hierbij bevestig ik u dat op mijn kantoor is gedeponeerd de door u getekende koopovereenkomst betreffende de verkoop van het hierboven genoemde.

Het tijdstip van het tekenen van de akte is vastgesteld op «passeerdatum» om «passeertijd» uur.

Ter informatie deel ik u mede dat de koopovereenkomst is ingeschreven in het Kadaster, zoals overeengekomen in de koopovereenkomst. «\$EINDALS»

### Briefmodellen gemaakt met client::hoedanigheid

Indien in het verleden briefmodellen zijn aangemaakt met client::hoedanigheid dan zijn deze gewoon te gebruiken.

client::hoedanigheid kan enkel gebruikt worden voor multi-brieven (="afzonderlijk aanschrijven" in combinatie met "Klaarzetten").

Indien een multi-brief aan maar één geadresseerde gestuurd dient te worden, dan moet alsnog de methodiek "afzonderlijk aanschrijven" in combinatie met "Klaarzetten" gebruikt worden.

Bij het gebruik van geadresseerde::hoedanigheid kan een multi-brief die maar aan één geadresseerde gestuurd dient te worden aangemaakt worden met "brief maken".

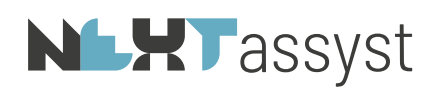

### <span id="page-46-0"></span>21. \$DBINVOER

De code "DBinvoer" («\$DBINVOER()») wordt gebruikt om gebruikers om invoer te vragen indien het veld in de database niet ingevoerd is of indien de vraag aan de hergebruik.ini toegevoegd moet worden in het geval gebruik gemaakt wordt van het maken van hergebruik van de antwoorden. M.a.w. de vraag wordt alleen getoond indien het veld in de database.ini leeg is (immers de hergebruik.ini wordt toegevoegd aan de database.ini).

*Voorbeeld constante database variabele*:

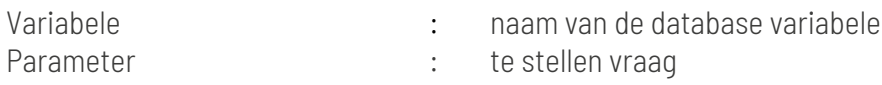

### «\$DBINVOER(rang) Geef de rang»

De vraag wordt alleen gesteld indien in de database.ini de rang geen waarde heeft ofwel niet ingevuld is.

Hergebruik van de variabele "rang" moet zonder ! geschieden.

*Voorbeeld eigen variabele*:

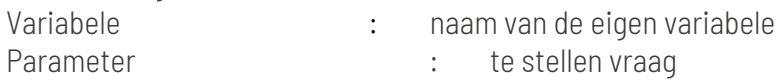

### «\$DBINVOER(rente) Rentepercentage over de vorderingen van de kinderen»

Aan de hergebruik.ini wordt thans het veld "rente" toegevoegd met de waarde die ingeven wordt bij het antwoord.

Hergebruik van de variabele "rente" moet zonder ! geschieden.

Bij een «\$DBINVOER» wordt het antwoord direct geplaatst. Indien dit niet gewenst is, dan zal de codering in twee stappen moeten worden vastgelegd.

### «\$VELDINVOER(rente)Rentepercentage over de vorderingen van de kinderen» «\$DBWAARDE(rente)rente!»

Het rentepercetage over de vorderingen van de kinderen bedraagt «\$PERCENTAGE(rente)».

# **NLXT**assyst

## <span id="page-47-0"></span>22. \$DBWAARDE

«\$DBWAARDE()» wordt gebruikt om een waarde weg te schrijven naar de hergebruik.ini. Eigenlijk vergelijkbaar met «\$BEWAAR()».

De waarde van deze codering kan bijvoorbeeld een WAAR!, ONWAAR!, tekst, getal of anderszins zijn.

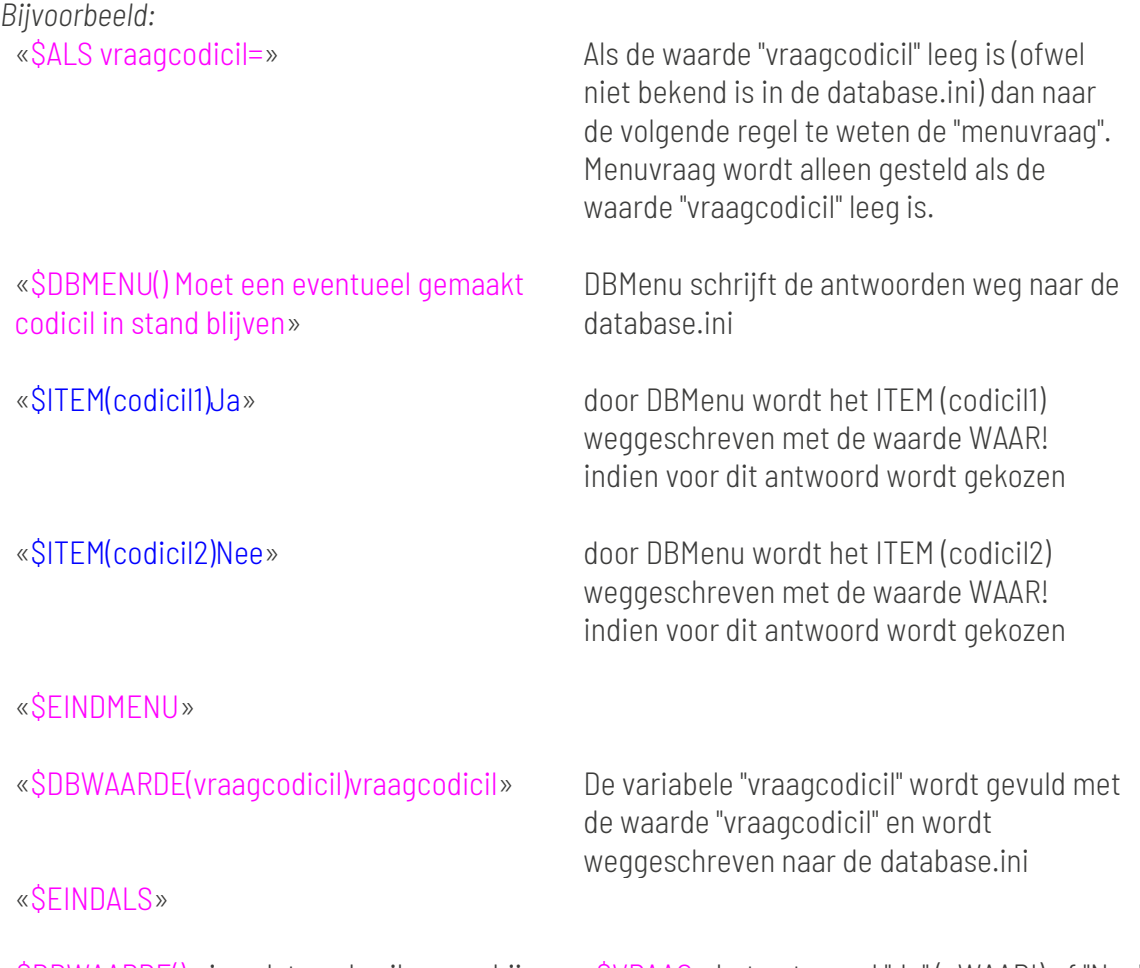

«\$DBWAARDE()» is ook te gebruiken om bij een «\$VRAAG» het antwoord "Ja" (=WAAR!) of "Nee" (=ONWAAR!) weg te schrijven naar de hergebruik.ini.

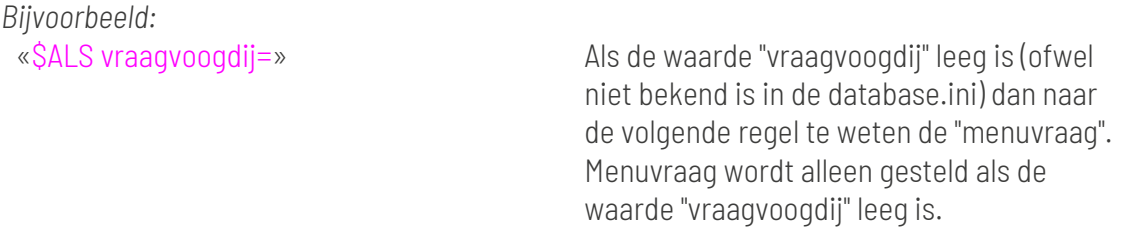

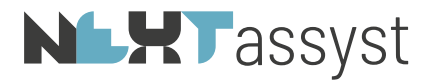

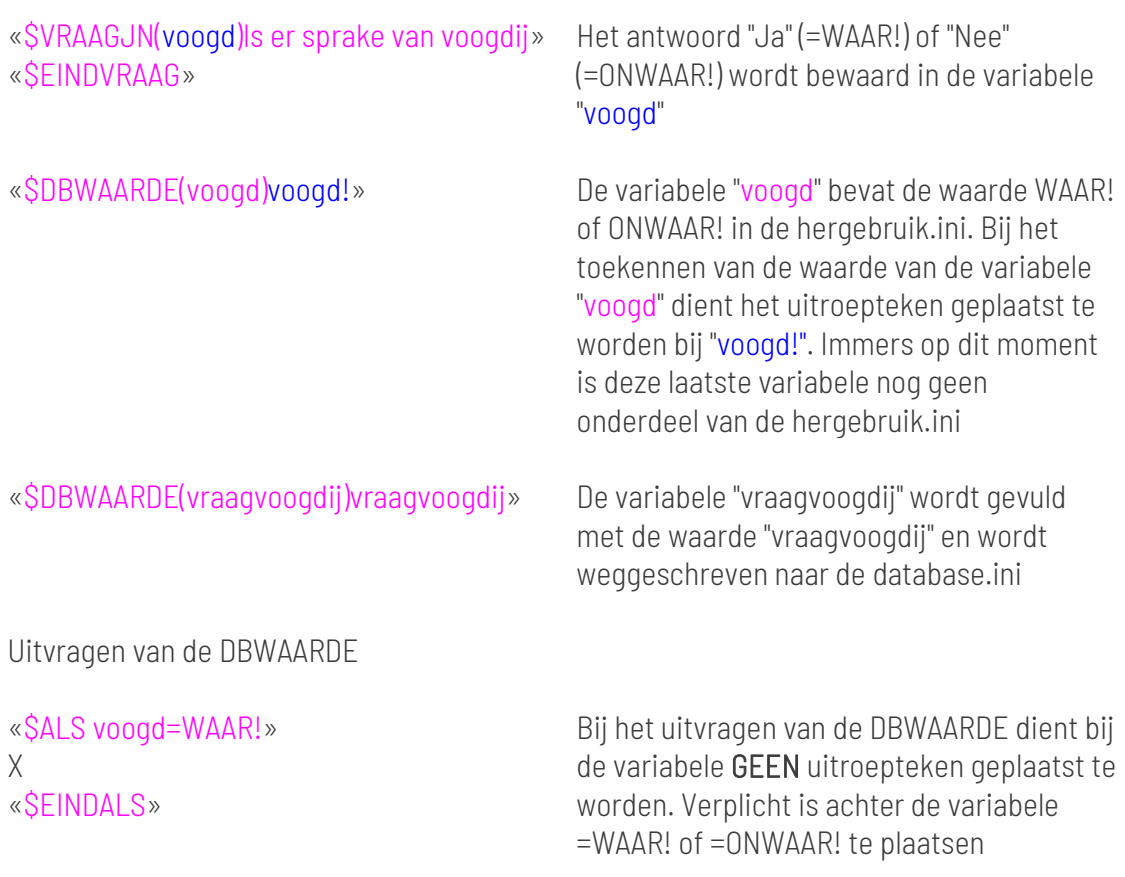

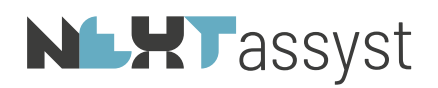

### <span id="page-49-0"></span>23. \$VRAAG

Om te zorgen dat een «\$VRAAG()» éénmalig gesteld wordt kan het antwoord WAAR! (=Ja) of ONWAAR! (=nee) weggeschreven worden in een «\$DBWAARDE()». Zie ook de uitleg onder Hoofdstuk DBWAARDE.

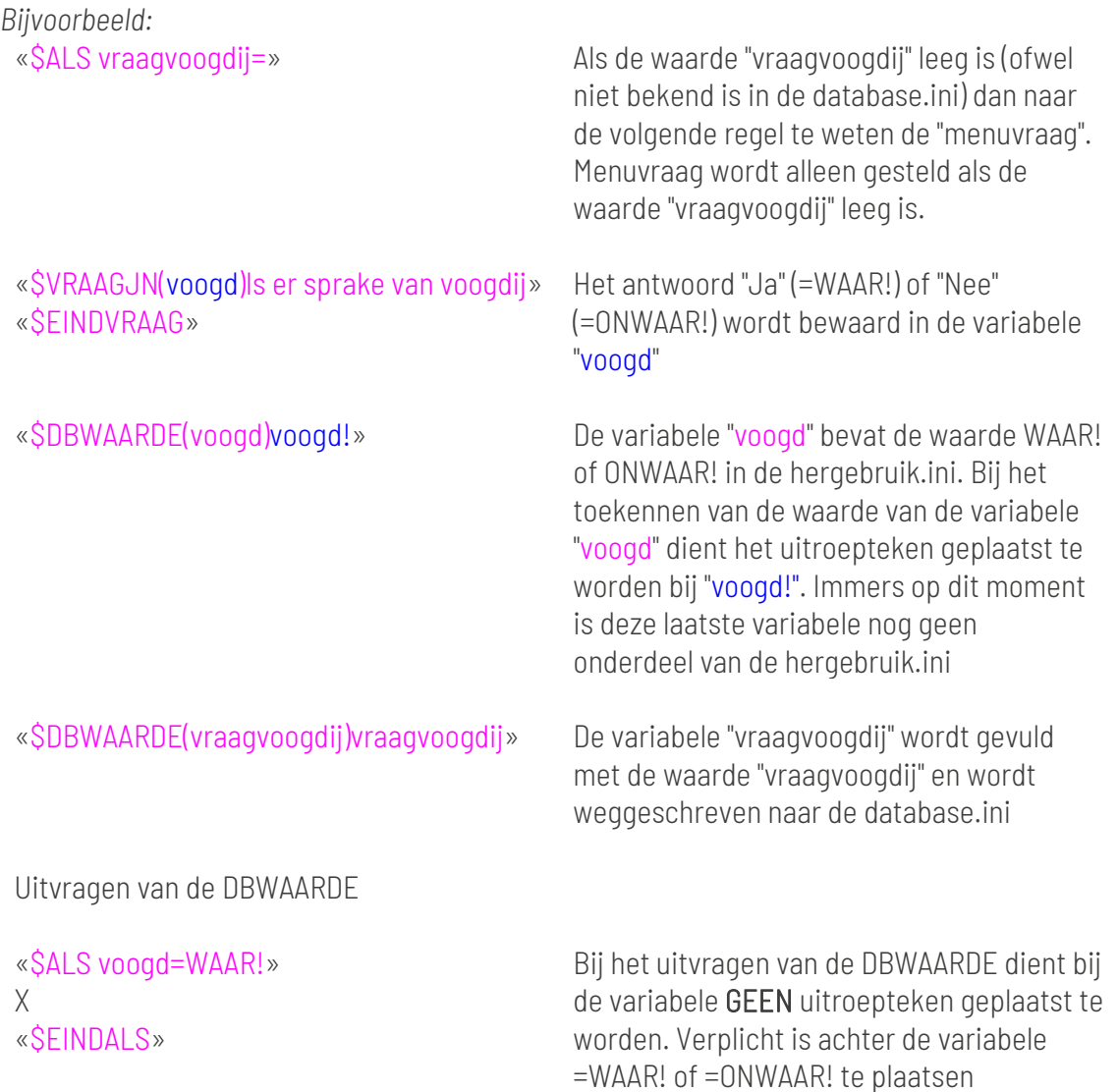

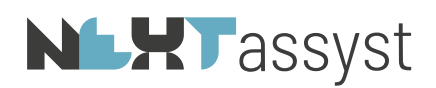

## <span id="page-50-0"></span>24. \$DBMENU EN \$DBMENUMULTI

«\$DBMENU()» en «\$DBMENUMULTI()» worden gebruikt om een waarde weg te schrijven naar de hergebruik.ini.

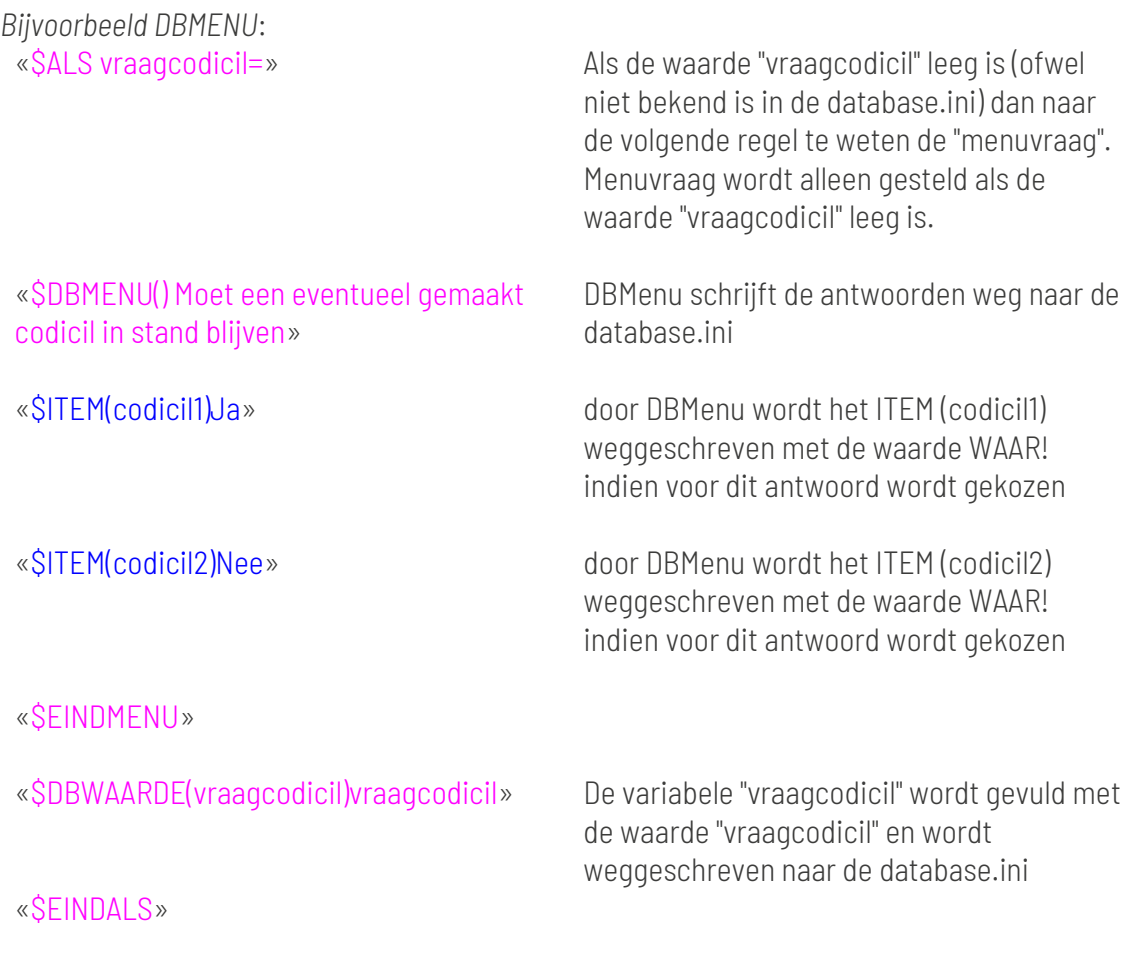

Uiteraard is bovenstaand voorbeeld hetzelfde voor een DBMENUMULTI

## **NLHT** assyst

### <span id="page-51-0"></span>25. SAMENVATTING HERGEBRUIK CODES

In dit hoofdstuk worden de coderingen voor het hergebruik kort samengevat.

1. «\$DBMENU» «\$DBMENU() Moet een eventueel gemaakt codicil in stand blijven» «\$ITEM(codicil1)Ja» «\$ITEM(codicil2)Nee» «\$EINDMENU»

In de hergebruik.ini wordt weggeschreven indien gekozen is voor antwoord "Ja": codicil1=WAAR! codicil2=ONWAAR!

## «\$ALS codicil1=WAAR!»

Alinea omtrent codicilbepaling «\$EINDALS»

Bij hergebruik altijd =WAAR! en =ONWAAR! plaatsen en variabele zonder !.

2. «\$DBINVOER»

Bij een «\$DBINVOER» wordt het antwoord direct geplaatst. Indien dit niet gewenst is, dan zal de codering in twee stappen moeten worden vastgelegd.

## «\$VELDINVOER(rente)Rentepercentage over de vorderingen van de kinderen» «\$DBWAARDE(rente)rente!»

Het rentepercetage over de vorderingen van de kinderen bedraagt «\$PERCENTAGE(rente)».

3. «\$VRAAG»

Bij een «\$VRAAG» wordt het antwoord "Ja" (=WAAR!) of "Nee" (=ONWAAR!) bewaard.

«\$VRAAGJN(voogd)Is er sprake van voogdij» «\$EINDVRAAG» «\$DBWAARDE(voogd)voogd!»

Het antwoord "Ja" (=WAAR!) of "Nee" (=ONWAAR!) wordt bewaard in de variabele "voogd". De variabele "voogd" bevat de waarde WAAR! of ONWAAR!

### 4. *Hergebruik structuur*

Bij het opstellen van een hergebruik-document kan de volgende opbouw gebruikt te worden: «\$ALS vraagvoogdij=»

«\$VRAAGJN(voogd)Is er sprake van voogdij»

«\$EINDVRAAG»

«\$DBWAARDE(voogd)voogd!»

«\$DBWAARDE(vraagvoogdij)vraagvoogdij»

«\$EINDALS»

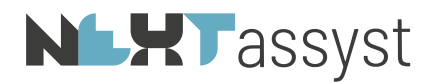

- 5. *Voorbeeld document (testament)*:
	- «\$ALS bericht=bericht»
	- «\$BERICHT()Thans vraagstelling tweede testament»

«\$EINDALS»

«\$ALS bericht=»

«\$BERICHT()Beantwoording vragen geldt voor beide testamenten. Echter de vragen over [xxx]

worden per testament gesteld»

- «\$DBWAARDE(bericht)bericht»
- «\$EINDALS»

«\$INCLUDE(TESTAMENT) Koptest.docx»

- «\$ALS client!::naam=»
- «\$SELECTEER(client)Selecteer testateur/-trice»
- «\$EINDALS»
- «client!»

De «\$VERVOEGING(client!) comparant~comparante~» verklaart de volgende uiterste wilsbeschikkingen te maken:

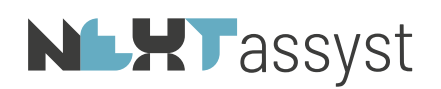

<span id="page-53-0"></span>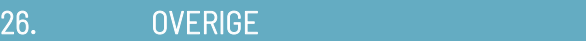

### <span id="page-53-1"></span>26.1 Algemene instellingen welke zijn vastgelegd in de kantoor.ini

Het bestand "Kantoor.ini" staat opgeslagen in de map "..\algemeen".

Dit bestand kan geopend worden met het programma "Kladblok".

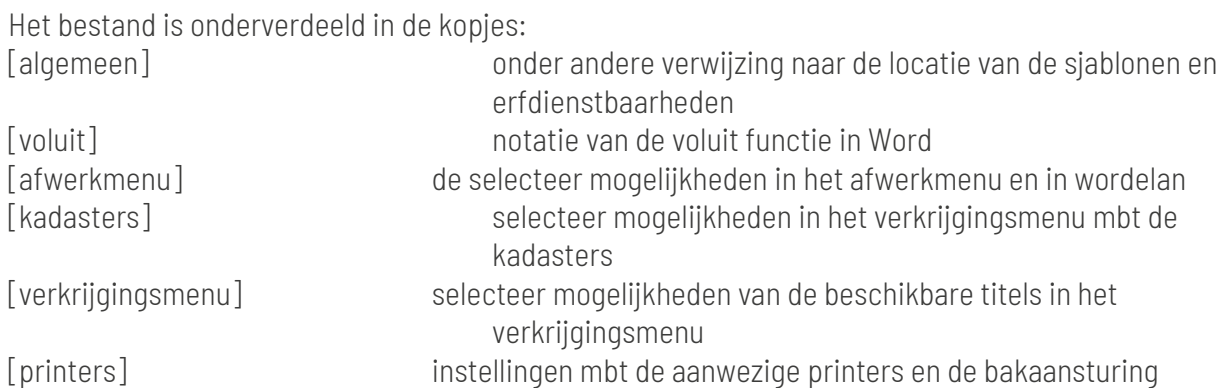

Een "puntkomma" aan het begin van een regel betekent dat de desbetreffende regel gedeactiveerd is.

### <span id="page-53-2"></span>26.2 Wijzigen c.q. aanpassen van het afwerkmenu

De te kiezen items in het afwerkmenu c.q. wordelan zijn een combinatie van hetgeen vastgelegd is in de kantoor.ini en de wordbestanden welke staan in de map ..\algemeen\notaris en ..\algemeen\waarnemer.

[afwerkmenu] afschrift=Levering,Splitsing (max 255 tekens; indien meer tekens dan gebruik maken van afschriftvervolg. LET OP: eindigen met een komma indien afschriftvervolg gebruikt wordt) afschriftvervolg=

kadaster=Koopakte,Hypotheek Let op: tussen de verschillende opties mogen geen spaties staan.

grondslag=grondslag (max 255 tekens; indien meer tekens dan gebruik maken van grondvervolg. LET OP: eindigen met een komma indien grondslagvervolg gebruikt wordt) grondslagvervolg=

webelan=Levering,Splitsing (max 255 tekens; indien meer tekens dan gebruik maken van webelanvervolg. LET OP: eindigen met een komma indien webelanvervolg gebruikt wordt) webelanvervolg=

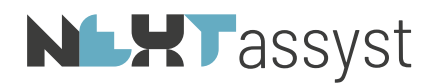

Indien onder de "kop" afschrift een extra item toegevoegd moet worden (bijvoorbeeld hypotheek) dan voegt u deze toe achter "afschrift=" op de positie waar u deze wilt hebben. Tussen de verschillende opties dient een "komma" te staan zonder spatie daarachter. In dit voorbeeld wordt het afwerkmenu afschrift als volgt:

afschrift=Levering,Hypotheek,Splitsing.

Wilt u dit ook toevoegen aan webelan dan wordt het afwerkmenu webelan als volgt: webelan=Levering,Hypotheek,Splitsing.

Uiteraard dient het bestand na de aanpassing opgeslagen te worden.

Na deze aanpassing kunt u nog geen gebruikmaken van de toevoegingen. Er moeten namelijk ook nog Word documenten gemaakt worden. Deze moeten toegevoegd worden in de map ..\algemeen\notaris en ..\algemeen\waarnemer.

Het handigst is het om een bestaand Word document in de map notaris te kopiëren en daarna van naam te wijzigen. Dit in verband met de codes voor het plaatsen van de gegevens van de notaris.

De bestandsnaam is een combinatie van de afwerkoptie aangevuld met hetgeen toegevoegd is in de kantoor.ini.

In dit voorbeeld moet de bestandsnaam voor het afschrift heten AfschriftHypotheek.doc.

De toevoeging voor webelan wijkt hiervan af. In plaats van de bestandsnaam WebelanHypotheek.doc moet deze EquivalentHypotheek.doc heten. Alles wat toegevoegd wordt onder het item webelan moet beginnen met Equivalent.

Nadat de bestandsnaam gewijzigd is kunt u de desbetreffende verklaring openen en wijzigingen in de juiste verklaringen/teksten.

Vervolgens moet in de map ..\algemeen\waarnemer dezelfde handelingen verricht worden echter met de codes van de waarnemer.

## **NLXT**assyst

### <span id="page-55-0"></span>26.3 Wijzigen c.q. aanpassen van het verkrijgingsmenu

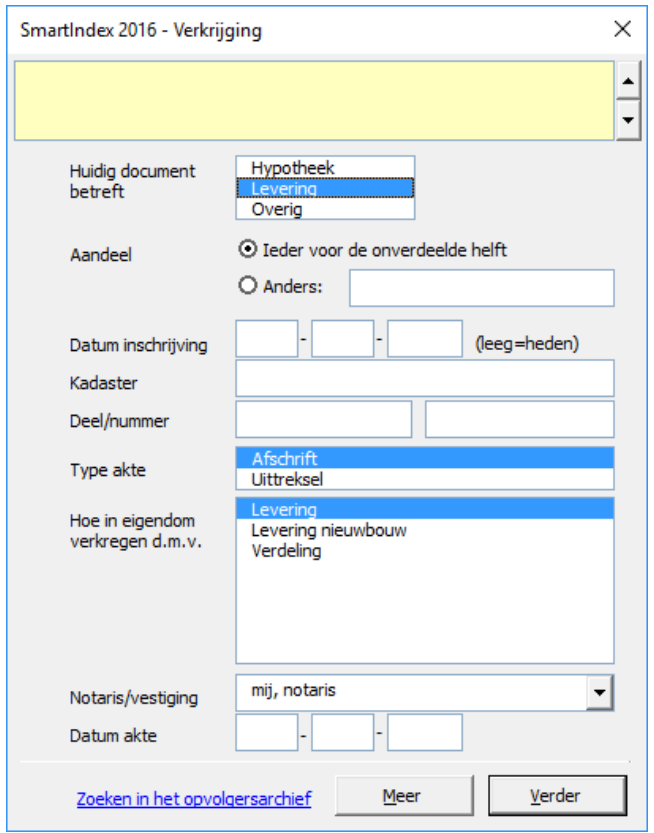

De locatie van de opgeslagen titels is "..\algemeen\smartidx\titels".

U kunt onbeperkt titels toevoegen waarbij het van belang is dat de bestandsnaam correspondeert met de volgende verwijzingen:

• verkrijging: : keuze hypotheek, levering of overige (=ander type akte) betekent in welke akte dient de verkrijging geplaatst te worden • soort akte: : deze keuzes worden vastgelegd in de kantoor.ini onder de "kop" [verkrijgingmenu]

Voorbeeld:

De bestandsnaam van een titel bestemd voor een leveringsakte m.b.t. nieuwbouw erfpacht luidt: levering levering nieuwbouw erfpacht voor 1992 levering levering nieuwbouw erfpacht na 1992 levering levering nieuwbouw erfpacht landelijk levering levering nieuwbouw erfpacht heden waarbij in de kantoor.ini de volgende aanvulling is aangebracht: [verkrijgingmenu]

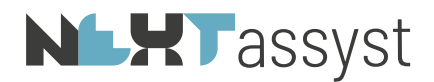

1=Levering 2=Levering nieuwbouw 3=Verdeling 4=Levering nieuwbouw erfpacht

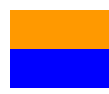

keuze in het verkrijgingsmenu bij het veld "Verkrijging", te weten Hypotheek of levering benaming vastgelegd in de kantoor.ini

Als in dit zelfde voorbeeld een titel opgenomen moet worden in een hypotheek luidt de bestandsbenaming:

hypotheek levering nieuwbouw erfpacht voor 1992 hypotheek levering nieuwbouw erfpacht na 1992 hypotheek levering nieuwbouw erfpacht landelijk hypotheek levering nieuwbouw erfpacht heden

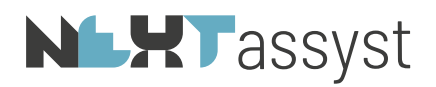

<span id="page-57-0"></span>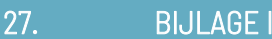

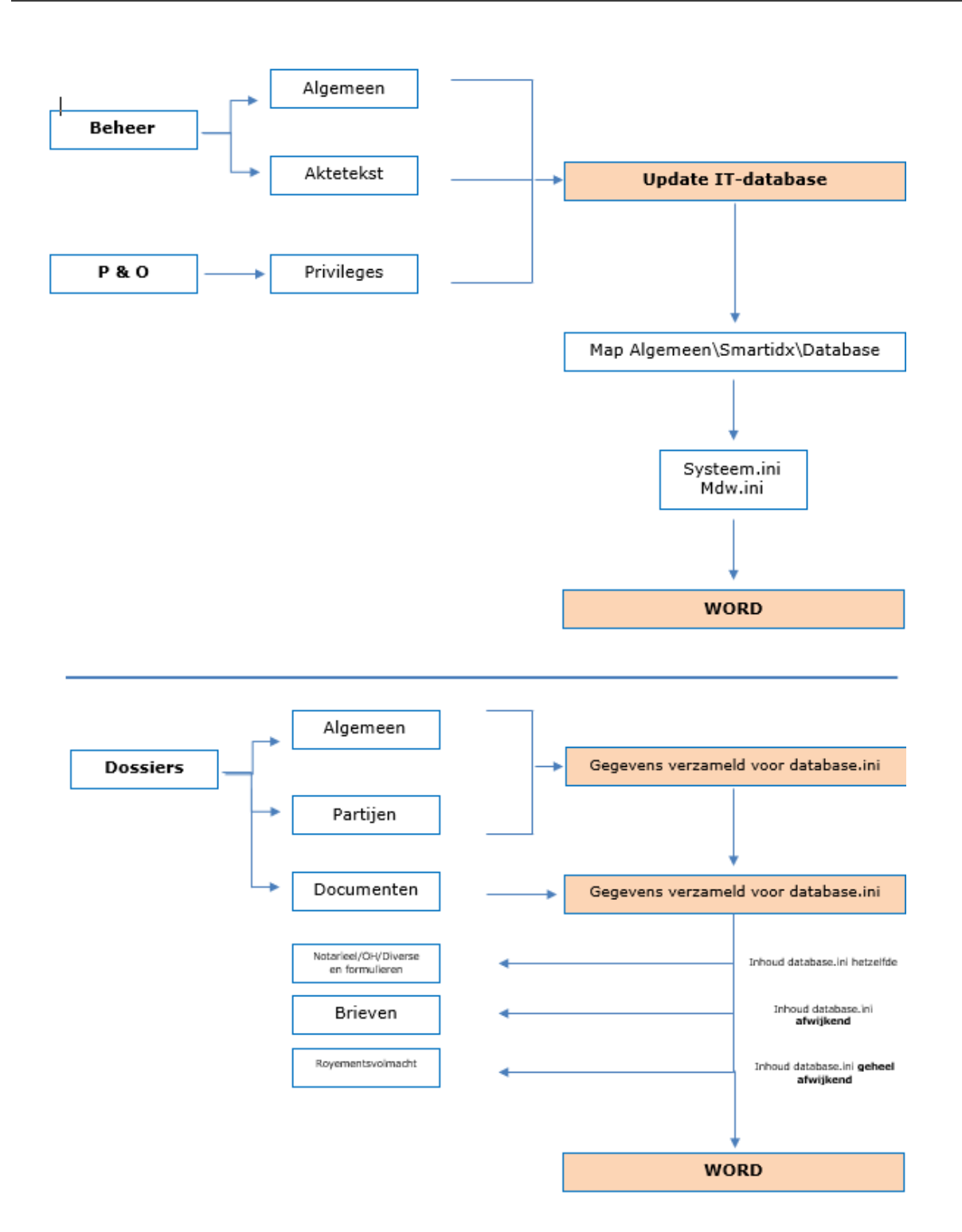